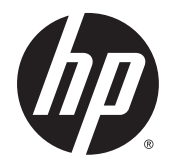

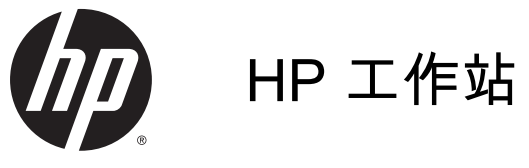

使用手册

#### 版权信息

© Copyright 2013, 2014 Hewlett-Packard Development Company, L.P.

第 3 版: 2014 年 9 月

第 1 版: 2013 年 6 月

部件号: 727850-AA3

保修

Hewlett-Packard 公司对此处任何技术 性或编辑性的错误或遗漏,或是与此材 料的供应、性能或使用相关的偶发性或 继发性损坏概不负责。 本文档中的信息 按"原样"提供,不附有任何形式的担 保,包括但不限于暗示的适销性和特定 用途适用性的担保,且此信息若有更 改,恕不另行通知。 HP 产品附带的明 示有限保修声明中阐明了此类产品的全 部保修服务。

此处内容不构成任何额外保修。

本文档中包含的信息如有更改,恕不另 行通知。随 HP 产品和服务附带的明确 有限保修声明中阐明了此类产品和服务 的全部保修服务。本文档中的任何内容 均不应理解为构成任何额外保证。HP 对本文档中出现的技术错误、编辑错误 或遗漏之处不承担责任。

#### Windows 8

Windows 8 的所有版本并非提供所有功 能。该电脑可能需要升级的和/或单独购 买的硬件、驱动程序和/或软件来充分利 用 Windows 8 的功能。 有关详细信 息,请参见

[http://www.microsoft.com。](http://www.microsoft.com)

Windows 7

该电脑可能需要升级的和/或单独购买的 硬件和/或 DVD 驱动器来安装 Windows 7 软件并充分利用其功能。 有关详细信 息,请参见

[http://windows.microsoft.com/en-us/](http://windows.microsoft.com/en-us/windows7/get-know-windows-7) [windows7/get-know-windows-7](http://windows.microsoft.com/en-us/windows7/get-know-windows-7)。

#### 商标说明

Microsoft 和 Windows 是 Microsoft Corporation 在美国的注册商标。

Intel 是 Intel Corporation 在美国和其他 国家/地区的商标。

## 关于本手册

本指南提供了工作站的安装和故障排除信息。包括以下主题:

手册主题 第 1 [页的查找](#page-8-0) HP 资源 第 5 [页的工作站功能](#page-12-0) 第 9 [页的安装工作站](#page-16-0) 第 15 [页的设置、备份和恢复](#page-22-0) Windows 7 第 19 [页的设置、备份和恢复](#page-26-0) Windows 8 第 25 [页的安装和恢复](#page-32-0) Linux 第 30 [页的诊断和小故障排除](#page-37-0) 第 35 [页的例行维护](#page-42-0)

<mark>·众· 提示:</mark> 如果您未在本指导中找到所需内容:

— 在 [http://www.hp.com/support/workstation\\_manuals](http://www.hp.com/support/workstation_manuals) 网页上的《维护和服务指南》中查找有关工作 站的技术详细信息。

— 在 <http://www.hp.com/go/sml> 网页上观看组件安装视频。

— 请在 <http://www.hp.com/go/workstations> 上参阅有关工作站的详细信息。

#### iv 关于本手册

# 目录

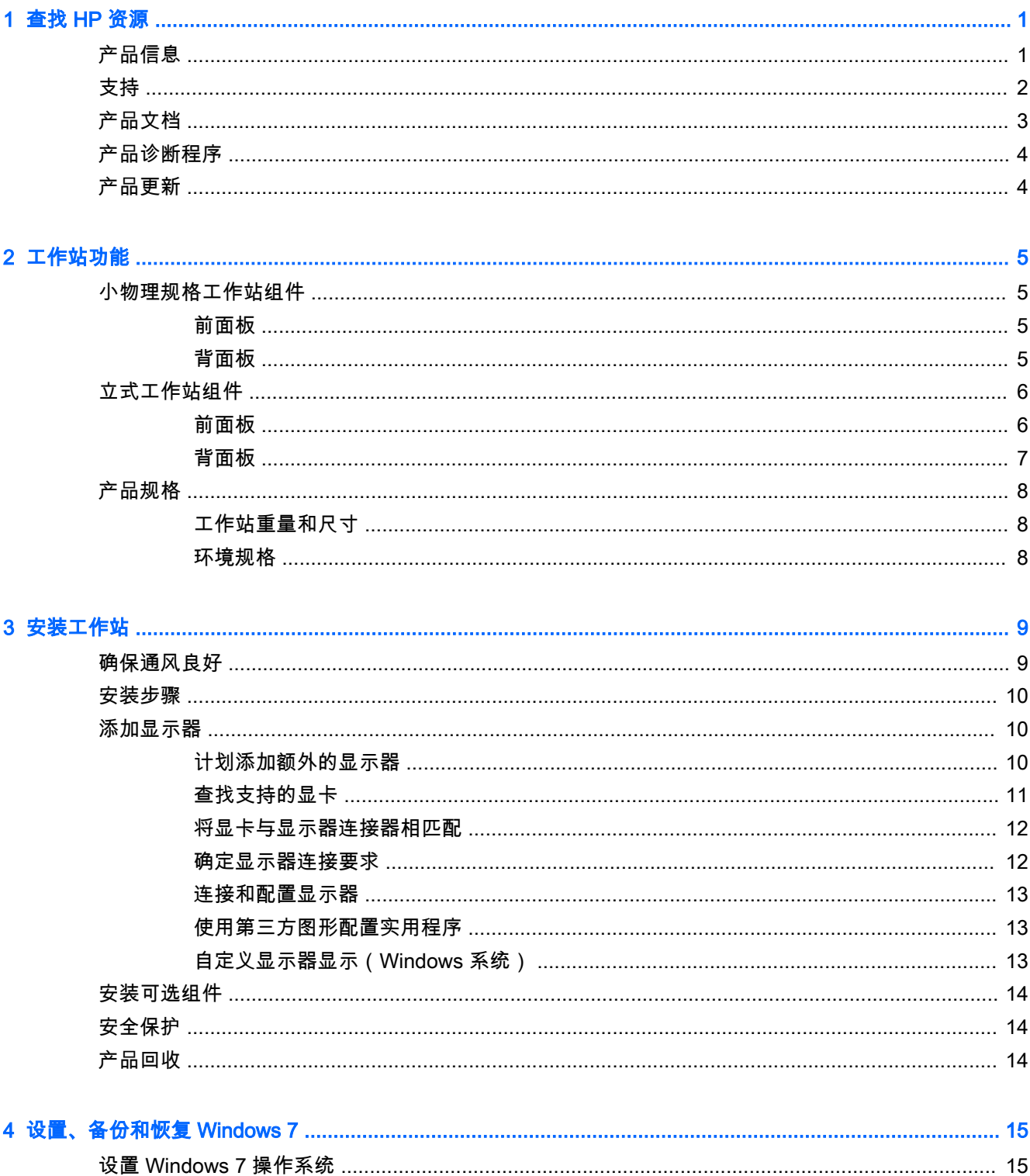

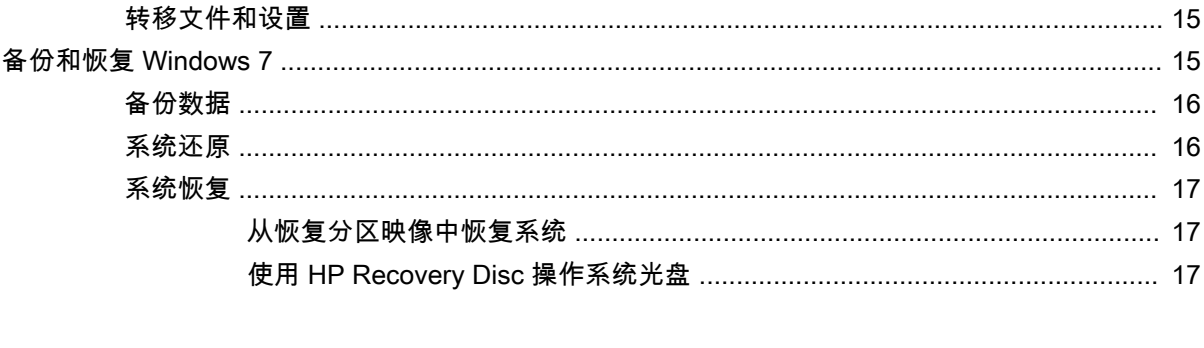

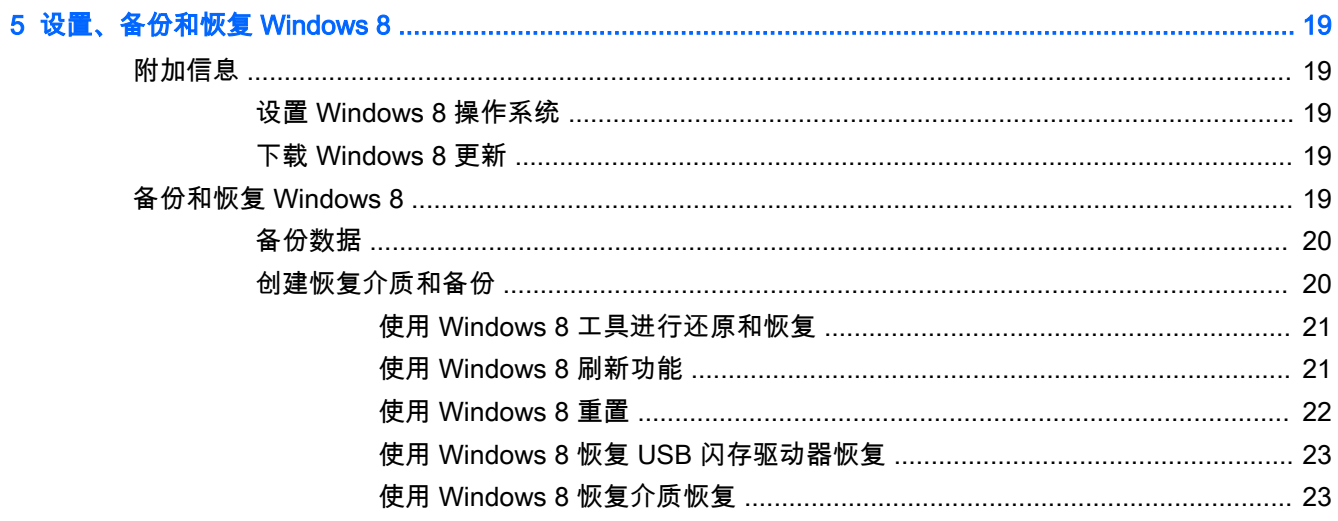

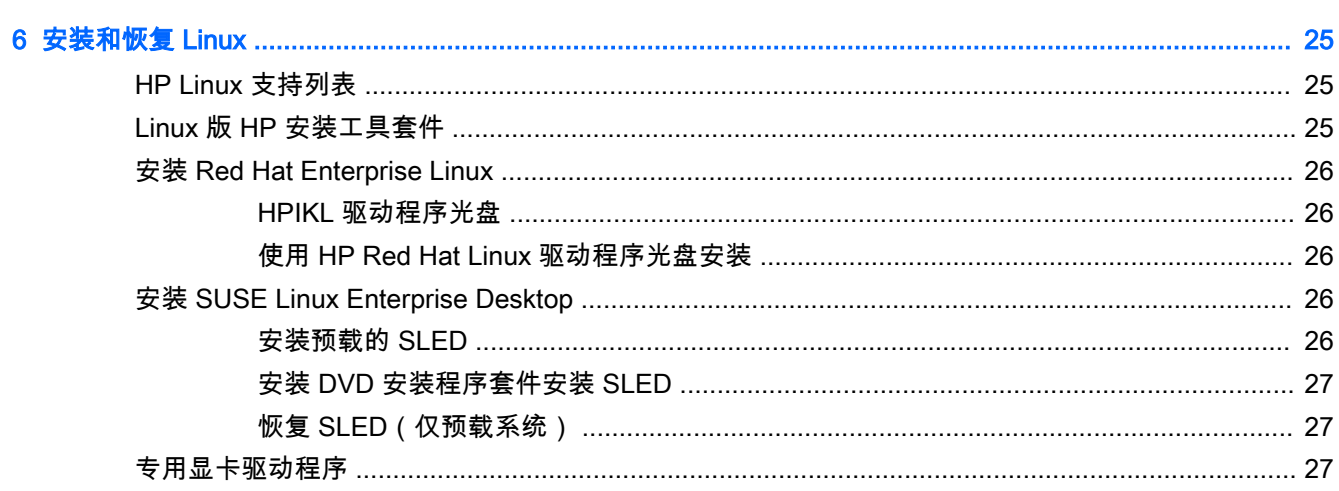

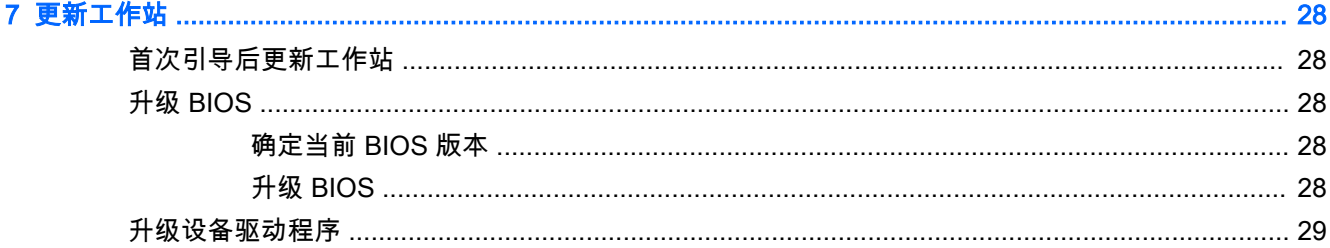

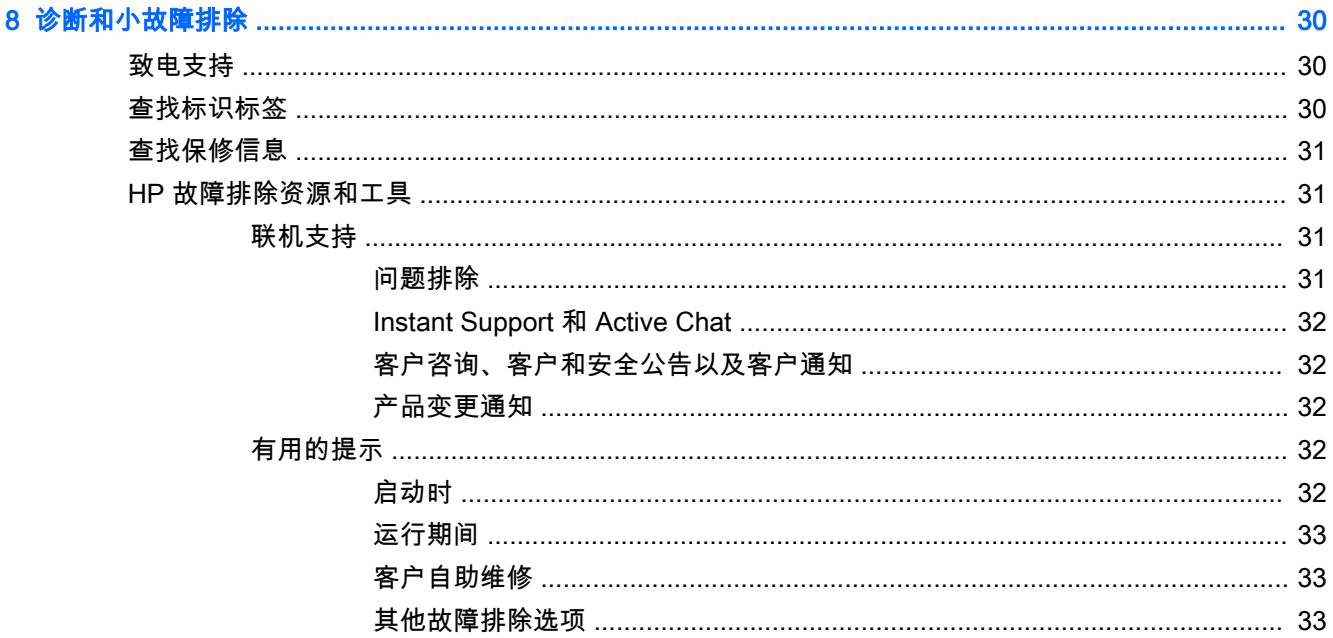

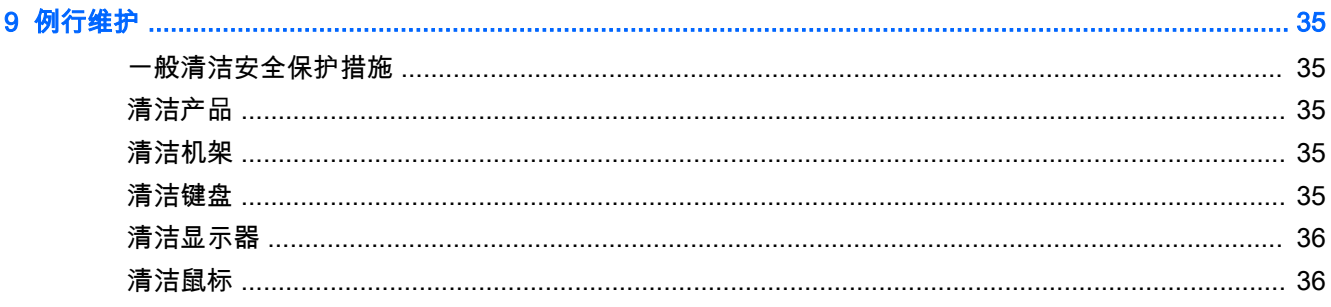

# <span id="page-8-0"></span>1 查找 HP 资源

本节为您提供有关 HP 工作站的以下信息:

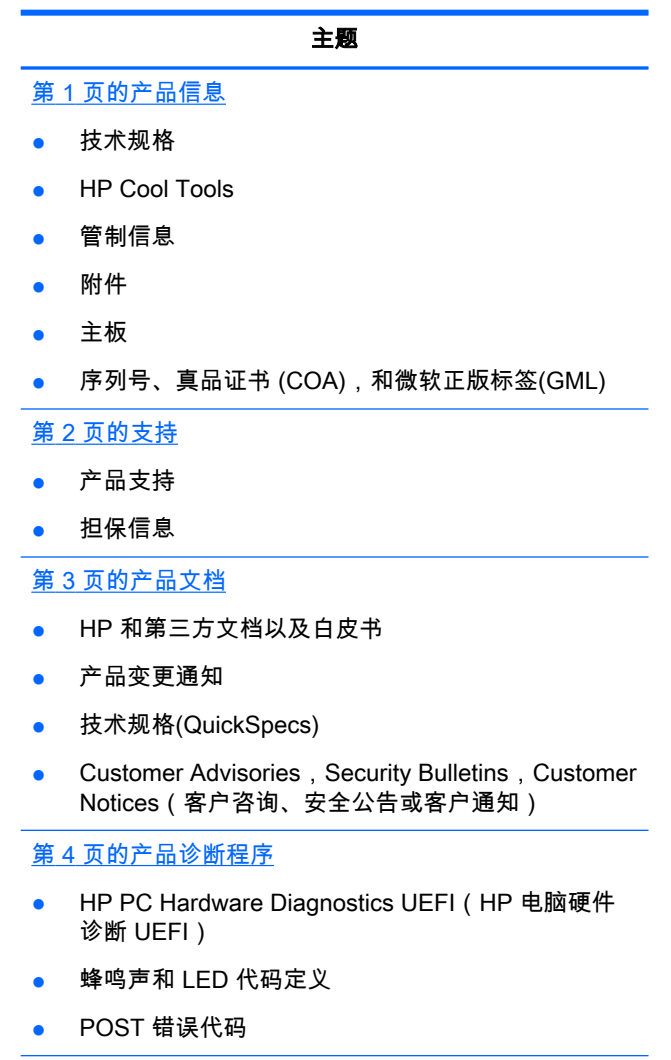

第 4 [页的产品更新](#page-11-0)

- 驱动程序和 BIOS 更新
- 操作系统

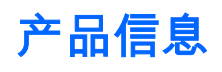

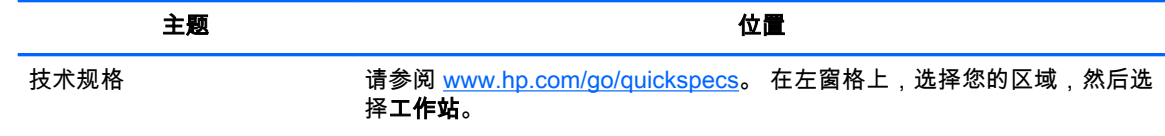

<span id="page-9-0"></span>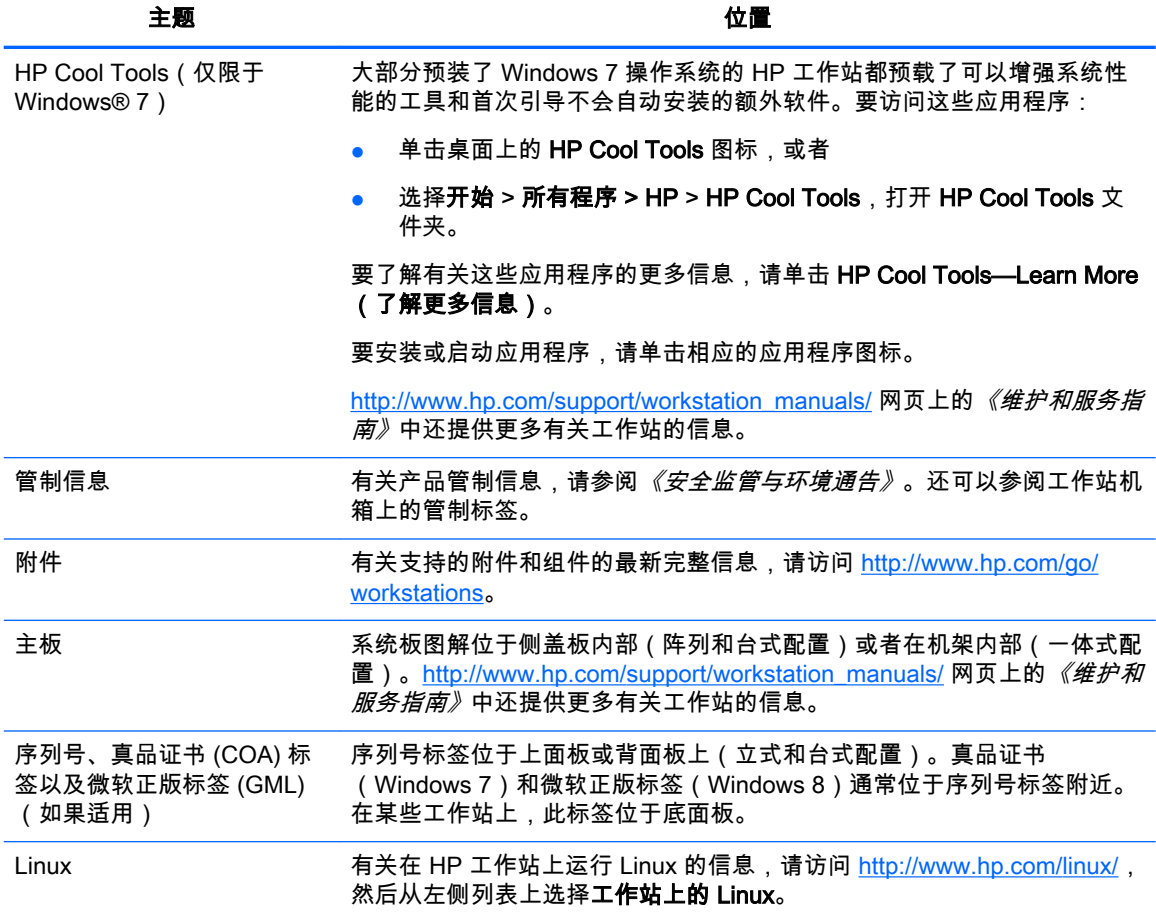

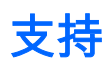

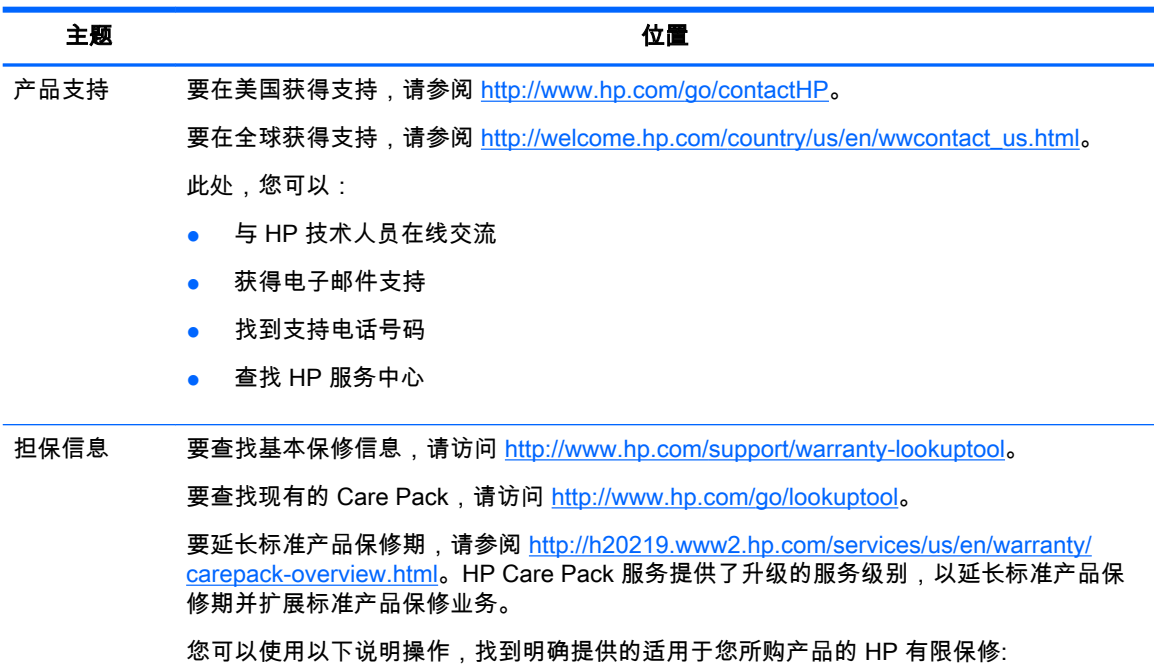

<span id="page-10-0"></span>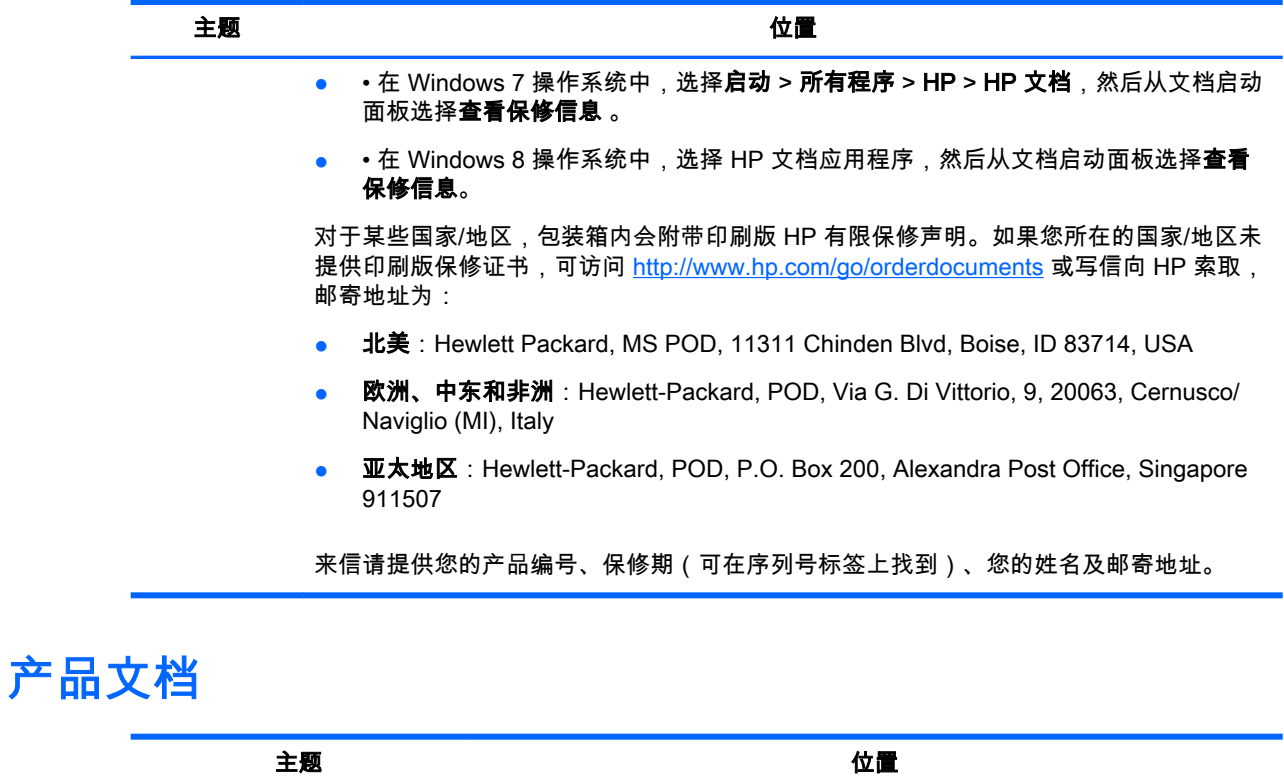

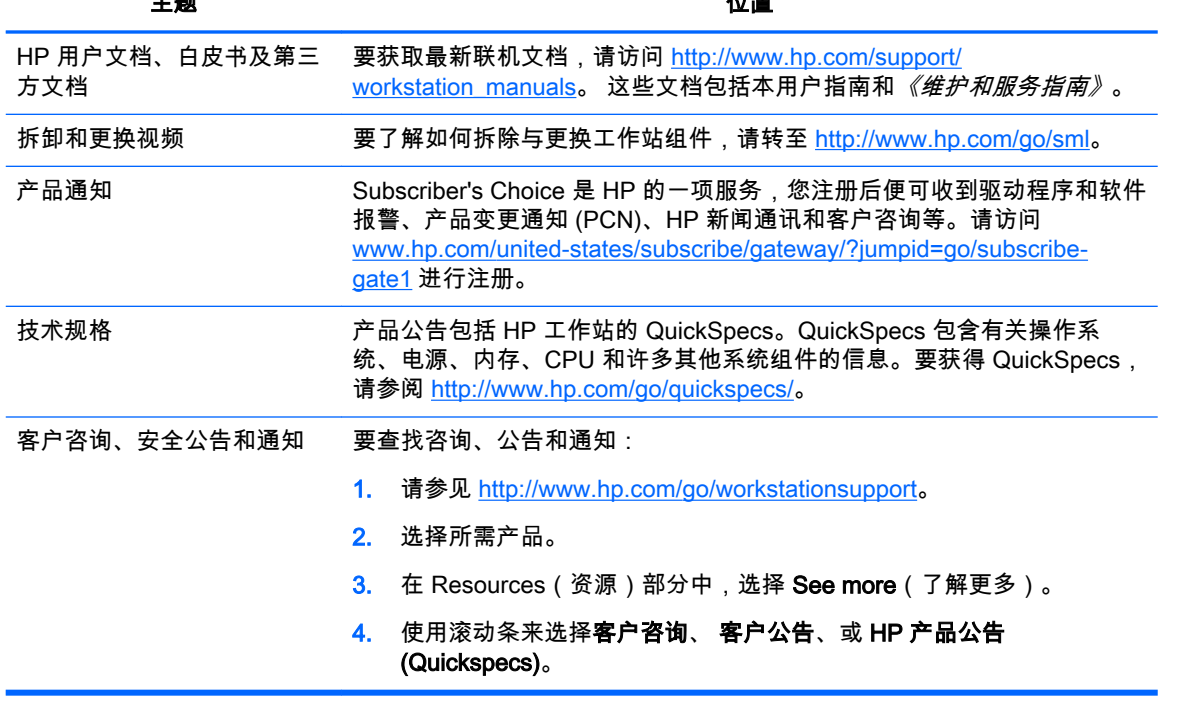

# <span id="page-11-0"></span>产品诊断程序

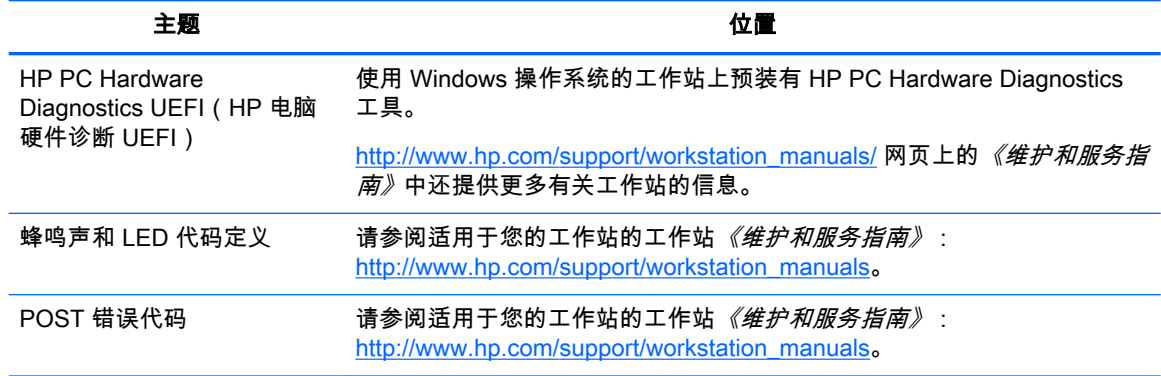

# 产品更新

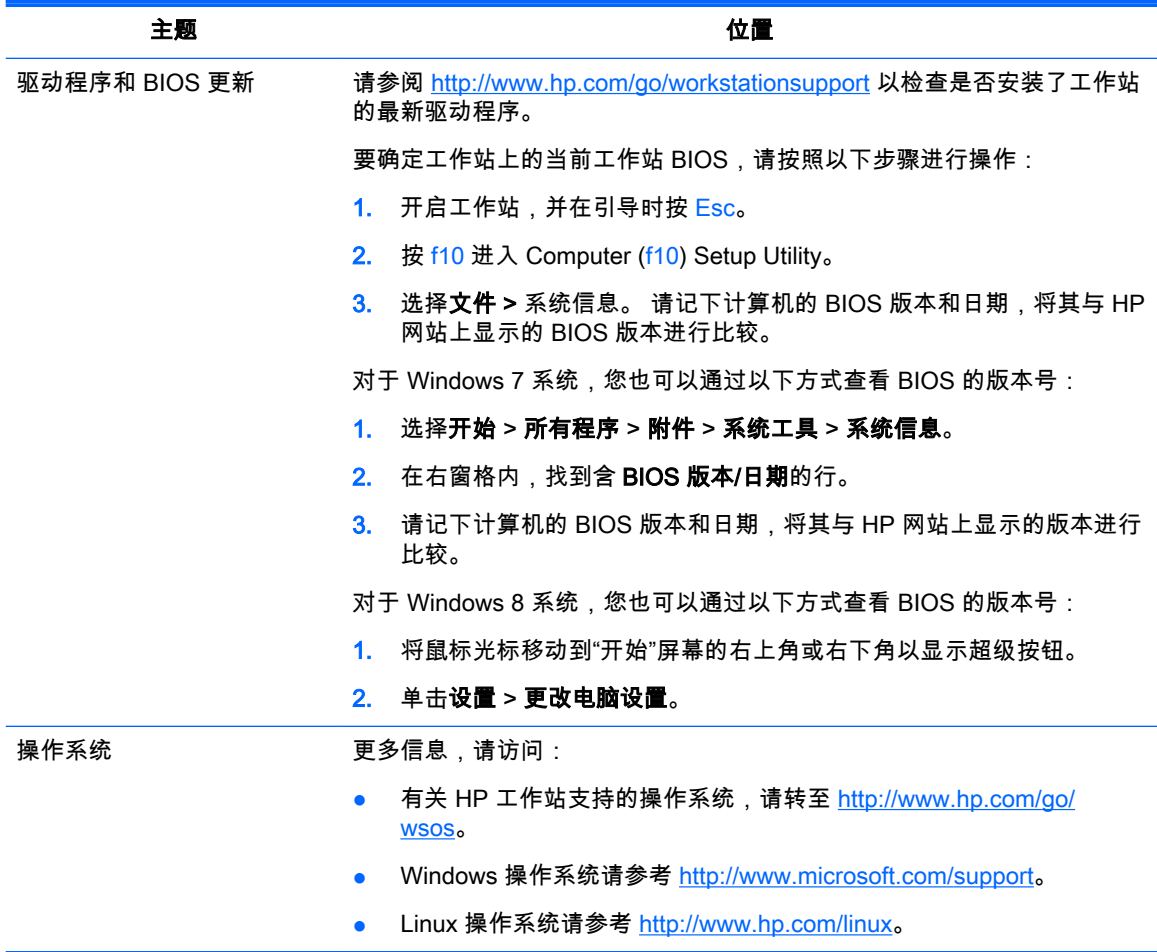

# <span id="page-12-0"></span>2 工作站功能

有关您的工作站支持的附件和组件的最新完整信息,请参阅 <http://partsurfer.hp.com>。

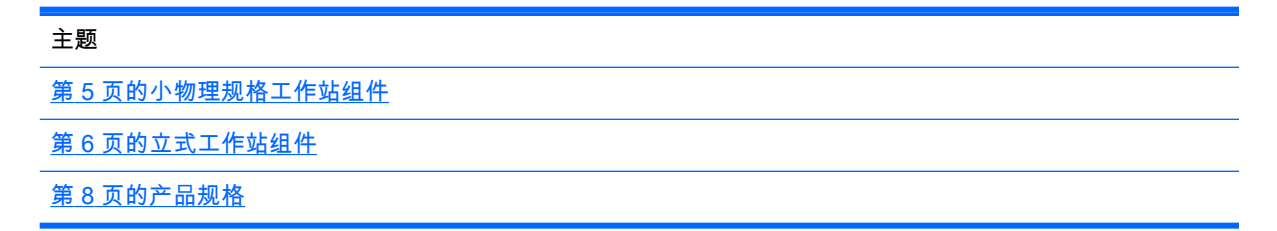

# 小物理规格工作站组件

本节介绍小物理规格 (SFF) 工作站的组件。

有关计算机支持的附件和组件的最新完整信息,请参阅 <http://partsurfer.hp.com>。

前面板

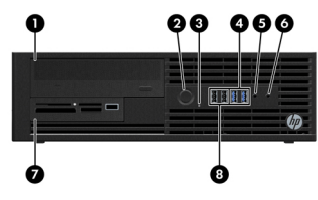

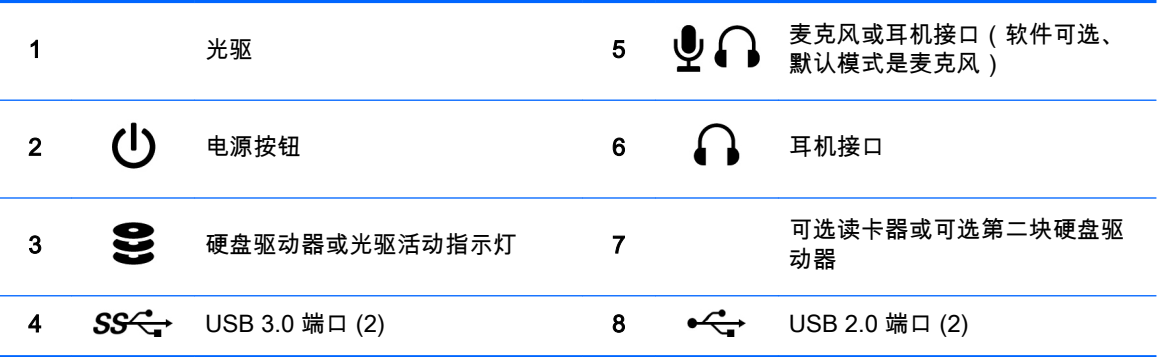

背面板

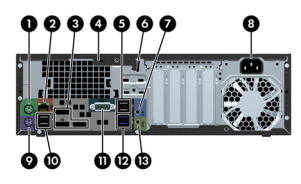

<span id="page-13-0"></span>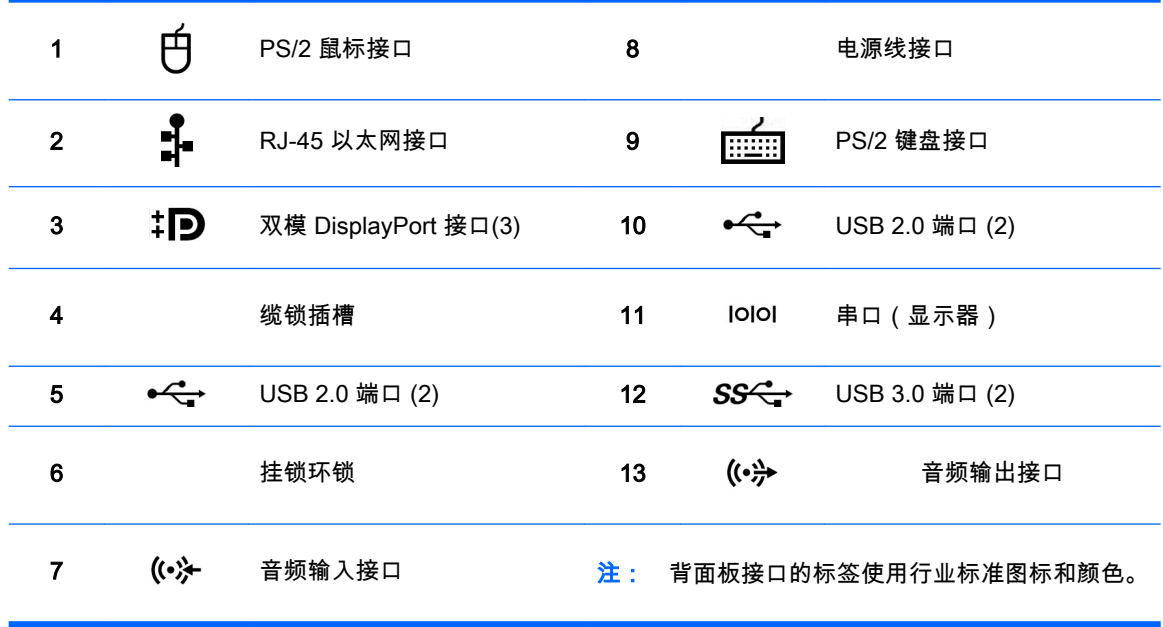

 $\left| \frac{2\pi}{\sqrt{2}} \right\rangle$  注 : 当系统配置 Intel® Xeon E3-12x0 v3 处理器时,DP 端口不受支持。而且,如果安装独立显卡,默认情况下将禁用这些端口。

注: 可以通过 Computer (f10) Setup Utility 来同时使用集成 Intel 高清显卡和独立显卡(以便驱动两个以上的显示器)。但是,HP 建议仅在驱动超过两 个的显示器时,才使用独立显卡。

# 立式工作站组件

本节介绍立式工作站组件。

有关计算机支持的附件和组件的最新完整信息,请参阅 <http://partsurfer.hp.com>。

## 前面板

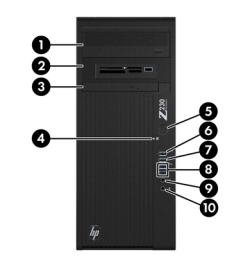

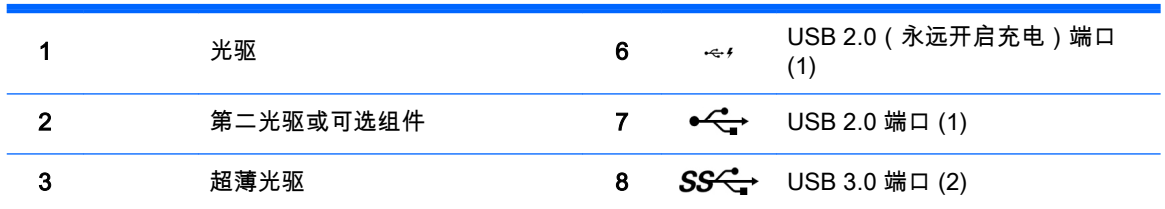

<span id="page-14-0"></span>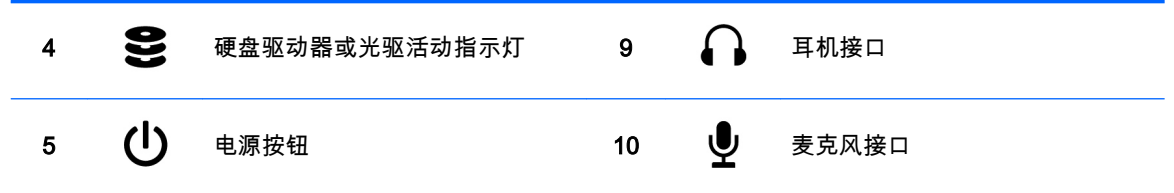

背面板

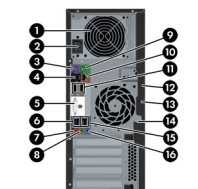

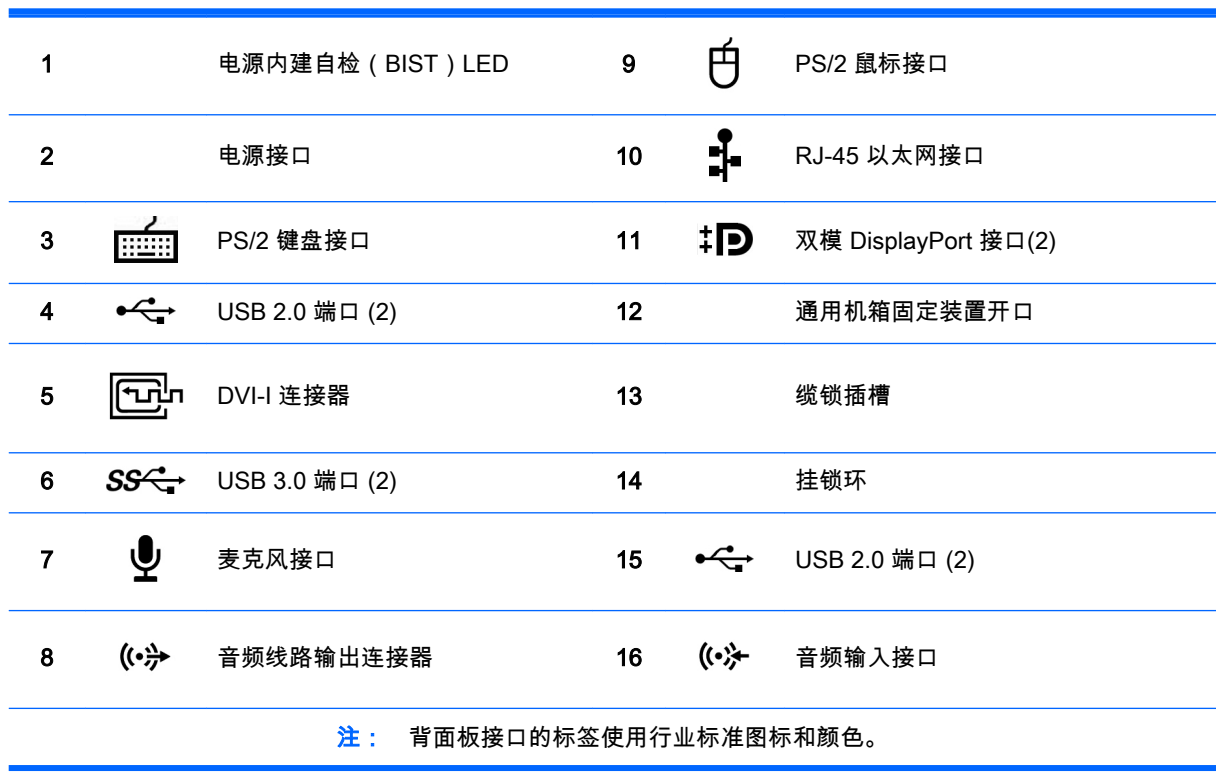

<mark>∰》</mark>注: 当系统配置 Intel Xeon E3-12x0 v3 处理器时,DP 和 DVI-I 端口不受支持。而且,如果安装独立显卡,默认情况下将禁用这些端口。

注: 可以通过 Computer (f10) Setup Utility 来同时使用集成 Intel 高清显卡和独立显卡(以便驱动两个以上的显示器)。但是,HP 建议仅在驱动超过两 个显示器时,才使用独立显卡。

# <span id="page-15-0"></span>产品规格

# 工作站重量和尺寸

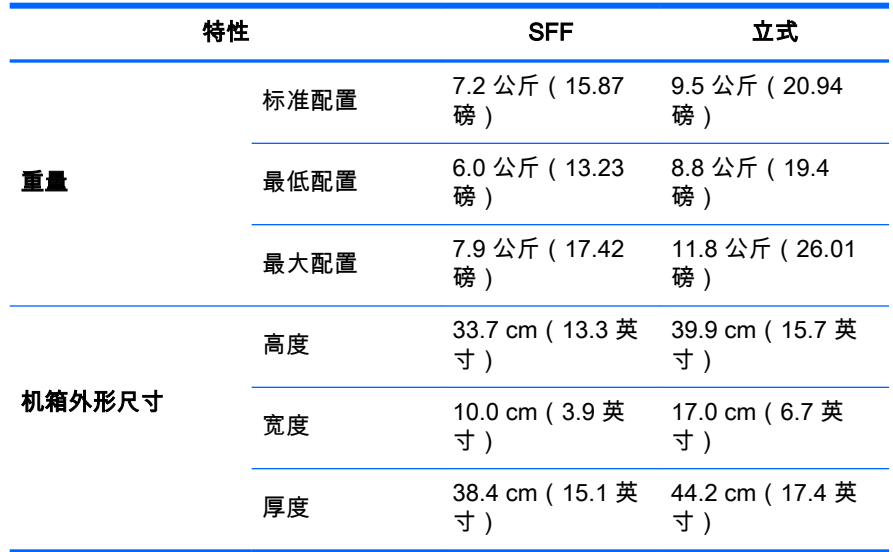

## 环境规格

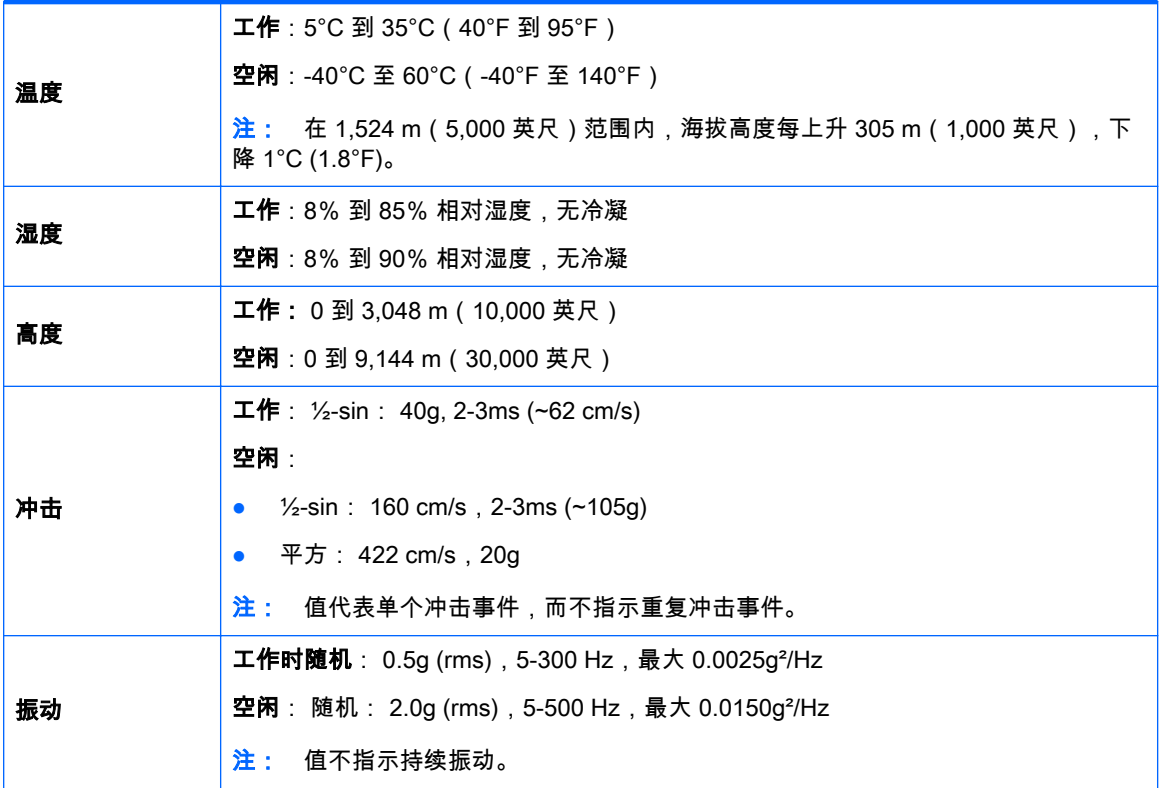

# <span id="page-16-0"></span>3 安装工作站

本章说明如何安装工作站。

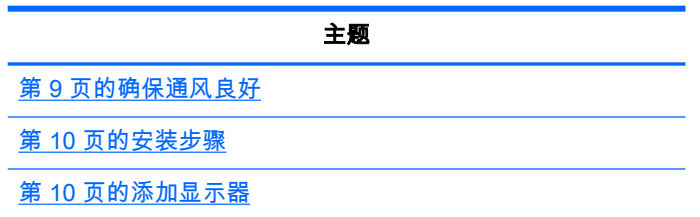

# 确保通风良好

系统通风良好对工作站运行至关重要。请遵循以下指导:

- 在坚固、水平的表面上运行工作站。
- 在工作站的前面和后面至少保留 15.24 cm ( 6 英寸 ) 的空隙。 ( 工作站型号各异。 )

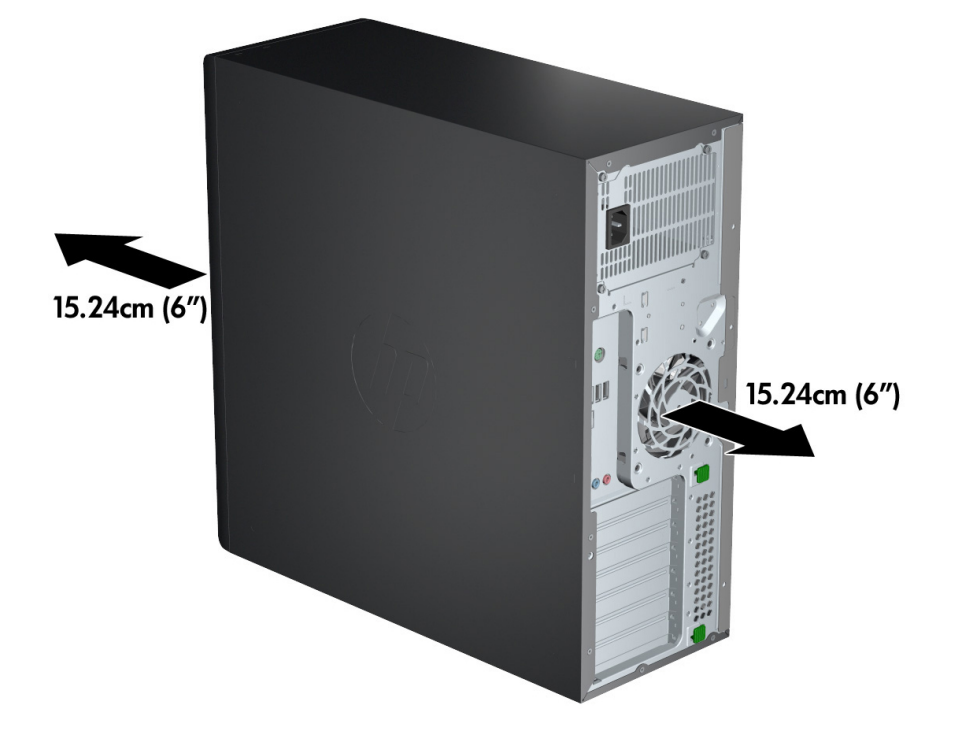

请确保环境气温降至本文档中列出的环境规格以内。

 $\frac{dy}{dx}$ 注: 35℃ (95℃) 的环境温度上限仅适用于 1524 米(5000 英尺)以下的海拔高度。在 1524 米 (5000 英尺)以上,每增加 304.8 米(1000 英尺),温度下降 1°C (33.8°F)。因此,在 3,048 米 ( 10,000 英尺 ) 的高度,环境温度上限为 30℃ (86°F)。

要安装机柜,应确保足够的机柜通风,并确保机柜内的环境温度不超过指定的限制。

<span id="page-17-0"></span>如下图所示,切勿阻塞任何通风孔或进气孔,以免阻碍工作站的进、出空气流通。

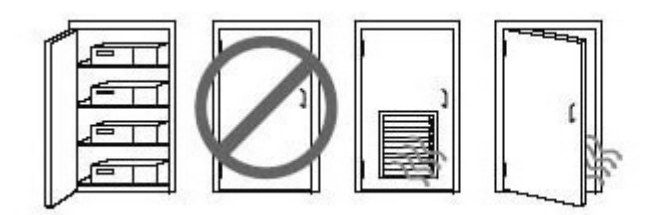

## 安装步骤

警告! 为降低电击风险或设备受损的风险,请遵循以下做法:

• 将电源线插入方便操作的交流电源插座。

• 通过将电源线从交流电源插座中拔出(而不是将电源线从计算机中拔出)来断开计算机的电源。

• 将电线插入接地的三脚插座。请勿禁用电源线接地插脚(例如通过连接二脚适配器)。接地插脚是一 项重要的安全措施。

要安装工作站,请执行以下操作:

- 1. 将鼠标、键盘和电源线连接到工作站。
- 2. 将显示器连接到工作站。
- 3. 将工作站电源线和显示器电源线插入交流电源插座。
- 4. 按照设备附带的说明连接其他外围组件(如打印机)。
- 5. 将以太网电缆连接到计算机以及网络路由器或 LAN 设备。

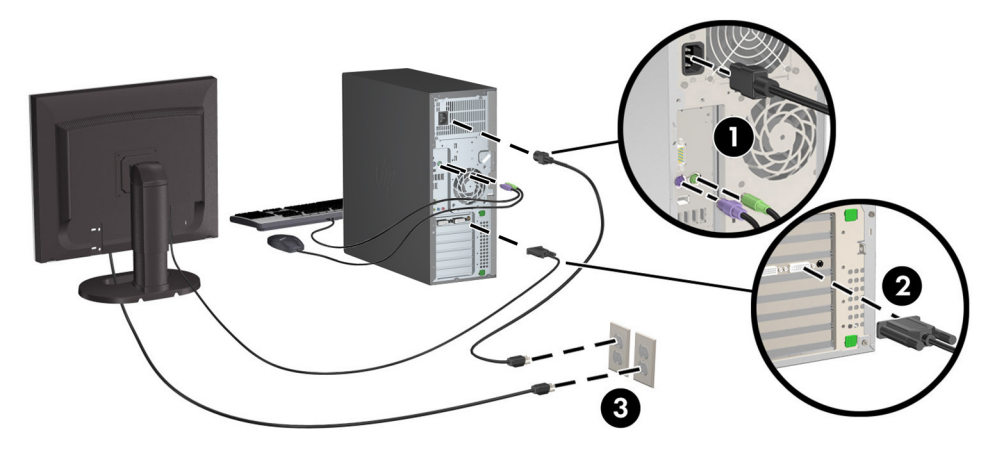

## 添加显示器

## 计划添加额外的显示器

工作站附带的所有显卡同时支持两个显示器(请参阅第 13 [页的连接和配置显示器\)](#page-20-0)。也可以使用支 持两个以上显示器的显卡。添加显示器的过程取决于显卡以及所添加显示器的类型和数量。

请使用以下过程来计划添加更多显示器。

1. 评估您的显示器需求:

- <span id="page-18-0"></span>确定需要多少个显示器。
- 确定所需的图形性能种类。
- 记下每个显示器使用的图形连接器类型。HP 提供了带有 DisplayPort (DP) 和 DVI 接口的显 卡,但您可以使用适配器和第三方显卡来处理其它图形格式,包括 DVI-I、HDMI 或 VGA。

 $\frac{1}{2}$  提示: 用于早期遗留硬件的某些适配器可能比其它适配器的成本高。您可能需要比较一 下,购买适配器的成本与购买不需要适配器的较新显示器的成本哪个更高。

- 2. 确定是否需要额外的显卡:
	- 请查阅显卡文档以确定显卡可以连接多少个显示器。

您可能需要购买适配器,以使显卡连接器与显示器连接器相匹配。(请参见第 12 [页的将显](#page-19-0) [卡与显示器连接器相匹配](#page-19-0)。)

- 如有必要,请计划购买新显卡以驱动额外的显示器。
- 显卡支持的最大显示器数量取决于显卡。大多数显卡为两个显示器提供输出。有些显卡为三 个或四个显示器提供输出。
	- $\Box^{\!\!\! \nu\!}$ 注: 分辨率高于 1920 x 1200 像素 (60 Hz) 的显示器需要使用具有双链路 DVI (DL-DVI) 或 DisplayPort 输出的显卡。要获得 DVI 原始分辨率,必须使用 DL-DVI 电缆而不是标准 DVI-I 或 DVI-D 电缆。

HP 计算机并非支持所有显卡。在购买之前,请确保计算机支持新显卡。请参阅第 11 页的 查找支持的显卡。

大多数显卡为两个以上的显示器提供输出,但每次仅限使用两个显示器。 请查阅显卡文档, 或按照第 11 页的查找支持的显卡中的步骤查找有关显卡的信息。

有些显卡通过在多个输出中多路复用显示器信号来支持多个显示器。 这可能会降低图形性 能。 请查阅显卡文档,或按照第 11 页的查找支持的显卡中的步骤查找有关显卡的信息。

确保显卡输出与显示器所需的输入相匹配。(请参见第 12 [页的确定显示器连接要求。](#page-19-0))

不同型号的工作站对附加显卡的机械尺寸、数据传输速度和功率具有不同的限制。此外,通 常比较实用的显卡限制是每台计算机两个显示器。请参考关于扩展卡插槽的*《维护和服务指* 南》,以确保新显卡对您的计算机起作用。

- 3. 如果需要添加一个或多个新显卡:
	- a. 确定 HP 支持的显卡在显示器数量、与计划使用的显示器的兼容性以及性能方面是否最符合 您的需要。请参见第 11 页的查找支持的显卡。
	- b. 确保使用正确的显卡驱动程序。
	- c. 根据 <http://www.hp.com/go/sml> 上适用于您的工作站的视频说明安装显卡。
	- d. 配置显示器。有关详细信息,请参考 Microsoft® 帮助或 [http://www.microsoft.com,](http://www.microsoft.com)也可参 考 Linux 帮助网站。

 $\frac{1}{\sqrt{2}}$ 提示: 要简化可能出现的问题的解决,请一次启用一个显示器:启用第一个显示器,先确 保其正常工作再启用下一个显示器。

## 查找支持的显卡

要了解您的工作站支持的显卡的信息,请执行以下操作:

- 1. 参阅 http://www.hp.com/go/quickspecs。
- 2. 在 QuickSpecs 下的左导航栏中,单击您所在的国家/地区,然后选择工作站。
- <span id="page-19-0"></span>3. 选择要查看规格的型号。
- 4. 单击 Technical Specifications-Graphics (技术规格 显卡)链接。 这将显示所支持的显卡的扩展 技术信息,包括该显示支持多少显示器、接口、耗电情况、驱动程序以及其他详细信息。

### 将显卡与显示器连接器相匹配

 $\left[\frac{2}{3}\right]$ 注: 除非另有说明,否则 HP 显卡包含显示器电缆适配器。

DisplayPort 卡的性能最高;VGA 显卡的性能最低。

下表说明了显示器配置场景。

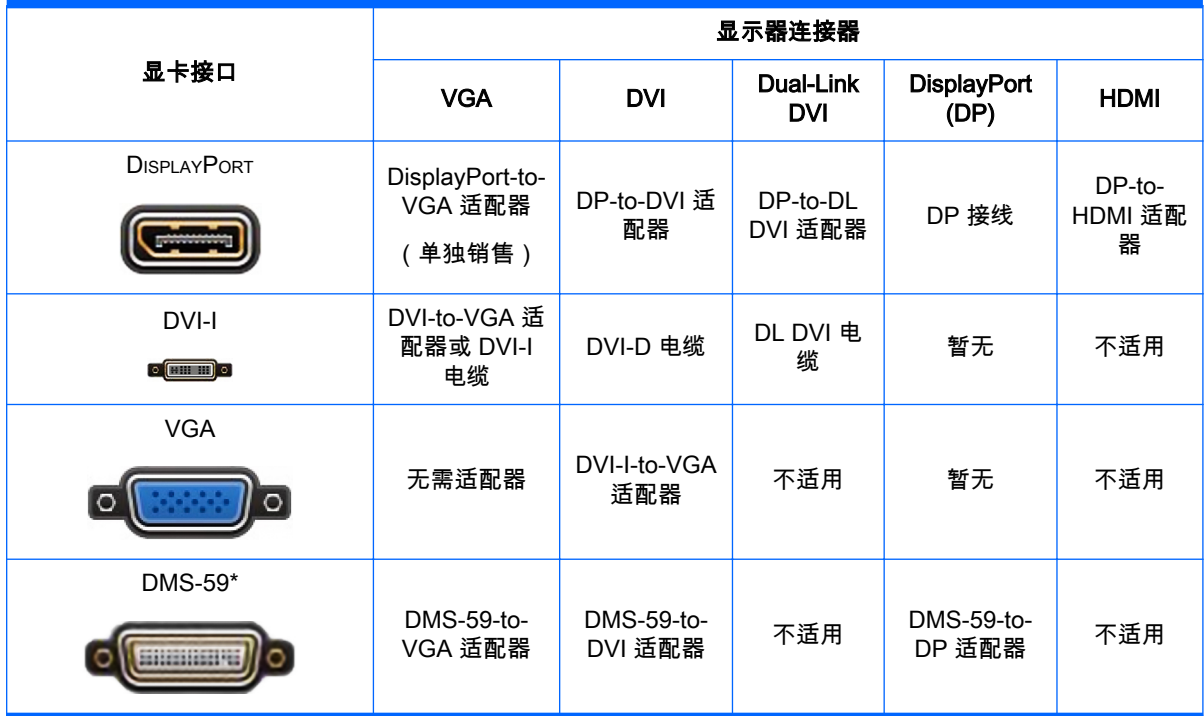

\* 此接口是双显示器图形接口卡,可支持两个 VGA 或两个 DVI 显示器。

### 确定显示器连接要求

下面是各种连接显示器的方案。(有关各种显卡的详细信息,请参阅第 12 页的将显卡与显示器连接器 相匹配):

- **具有 DisplayPort 输出的显卡 —** 如果显卡有四个 DisplayPort 输出,则可以在每个接口上连接一 个显示器。如有必要,请使用适当的适配器。
- **具有 DVI 输出的显卡** 如果您的 PCIe 显卡有两个 DVI 输出,则可以在每个接口上连接一个显 示器。如有必要,请使用适当的适配器。

 $\left[\frac{dy}{dx}\right]$ 注: 只有一个 DVI 端口的型号总是有第二个图形输出选项(DisplayPort 或 VGA)。

大多数显卡为两个以上的显示器提供输出,但每次仅限使用两个显示器。 请查阅显卡文档,或按 照第 12 页的将显卡与显示器连接器相匹配中的步骤查找有关显卡的信息。

如果具有两个 DVI 连接的系统上,端口号 1 将提供主显示,这是系统引导后显示 BIOS POST 屏 幕的地方。(通常,这是两个输出中的较低者。BIOS POST 期间仅使用一个显卡,但可以在 BIOS 设置中更改该设置。)

- <span id="page-20-0"></span>● **具有 VGA 和 DL-DVI 输出的显卡** — 如果工作站没有 PCIe 显卡,但有一个或多个 SVGA *和/或* DL-DVI 输出,则可以在每个输出上连接一个显示器。
- $\frac{m}{n}$  带有 DMS-59 输出的显卡 如果工作站具有包含 DMS-59 输出插孔的 PCIe 显卡,请使用适当 的适配器连接显视器。

有相应的适配器用于将 DMS-59 输出连接到两台 DVI 或两台 VGA 显示器。

## 连接和配置显示器

- $\ddot{\mathbb{C}}$  主 生体站支持的显卡通常至少允许连接两个显示器,如本节中所示; 有些支持的显卡允许更多的 显示器。有关详细信息,请参考显卡文档。
	- 1. 将显示器电缆适配器 (1) 连接到工作站(如果需要),然后将相应的显示器电缆连接到适配器 (2) 或直接连接到显卡。

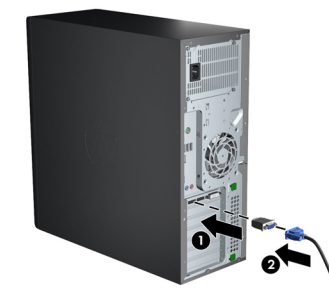

2. 将显卡线缆的另外一端连接至显示器。

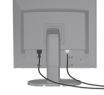

- 3. 将显示器电源电缆的一端连接到显示器,另一端连接到接地电源插座。
- 4. 配置显示器。有关详细信息,请参考 Microsoft 帮助或 [http://www.microsoft.com,](http://www.microsoft.com)也可参考 Linux 帮助或网站。

## 使用第三方图形配置实用程序

第三方显卡可能包含显示器配置实用程序。安装时,此实用程序将集成到 Windows 中。您可以选择该 实用程序,并用其为工作站配置多台显示器。

有关详细信息,请参考显卡文档。

 $\left[\frac{dy}{dx}\right]$ 注: 有些第三方配置实用程序要求在 Windows 配置中启用显示器,然后才能使用该配置工具。请参 阅显卡文档以了解更多信息。

L M HP 支持网站上通常也提供显视器配置实用程序。

## 自定义显示器显示(Windows 系统)

可以手动选择或更改显示器型号、刷新频率、屏幕分辨率、颜色设置、字体大小以及电源管理设置。

- <span id="page-21-0"></span>若要在 Windows 7 中更改显示设置,请右键单击桌面上的空白区域,然后单击**屏幕分辨率**。
- 若要在 Windows 8 中更改显示设置,将鼠标光标移动到"开始"屏幕的右上角或左下角以显示超级 按钮,然后单击设置 > 控制面板 > 外观和个性化 > 调整屏幕分辨率。
- 对于 Windows 8,您也可以通过以下方式更改显示设置:将鼠标光标移动到"开始"屏幕的右上角 或左下角以显示超级按钮,然后单击**搜索 > 设置**,在**设置**搜索框中输入分辨率,然后单击**调整屏** 幕分辨率。

有关自定义显视器显示功能的更多信息,请参考:

- 与图形控制器实用程序一同提供的联机文档
- 显示器附带的文档

# 安装可选组件

根据工作站的型号,可以在工作站上安装其他组件,如内存、硬盘、光驱、PCIe 卡或第二处理器。

- 要观看组件安装视频,请参阅 <http://www.hp.com/go/sml>。
- 有关安装指导和技术信息,请参考 [http://www.hp.com/support/workstation\\_manuals](http://www.hp.com/support/workstation_manuals) 上适用于您 的工作站的*《维护和服务指南》*。

## 安全保护

部分 HP 工作站的侧面检修面板上带有锁。此锁的钥匙装运时附在工作站机箱的后面板上。

其他安全功能可以降低被盗风险和警告机箱入侵。请参考 [http://www.hp.com/support/](http://www.hp.com/support/workstation_manuals) [workstation\\_manuals](http://www.hp.com/support/workstation_manuals) 上适用于您的工作站的*《维护和服务指南》*,获取有关适用于您的系统的更多硬 件与软件安全功能的信息。

## 产品回收

HP 鼓励用户回收旧电子硬件、HP 原装打印墨盒以及充电电池。

有关回收 HP 组件或产品的信息,请访问 [http://www.hp.com/go/recycle。](http://www.hp.com/go/recycle)

# <span id="page-22-0"></span>4 设置、备份和恢复 Windows 7

本章提供有关 Windows 7 操作系统设置和更新的信息。包括以下主题:

- 设置 Windows 7 操作系统
- 备份和恢复 Windows 7

注意: 在操作系统安装成功之前,请勿在 HP 工作站中增添可选硬件或第三方设备。添加硬件可能导 致错误并妨碍操作系统的正确安装。

 $\frac{dy}{dx}$ : 设置完操作系统之后,请确保在工作站上安装最新的 BIOS、驱动程序和软件更新。请参阅 第 28 [页的更新工作站。](#page-35-0)

# 设置 Windows 7 操作系统

注意: 在安装开始之后,完成安装之前,请勿关闭工作站。在安装过程中关闭工作站可能会损坏软 件的安装和操作。

有关完整的安装和配置说明,请转至 [http://windows.microsoft.com/en-US/windows7/help。](http://windows.microsoft.com/en-US/windows7/help)操作系统 成功安装之后,可从 Windows 7 联机帮助中获取更多的信息。

## 安装或升级设备驱动程序

您必须先安装适合的设备驱动程序之后才能安装硬件设备。请遵循每一台设备随附的安装说明。要实 现最佳性能,操作系统必须安装最新更新、补丁和服务包。关于符合 HP 标准的驱动程序,请参阅 <http://www.hp.com>。其他有关驱动程序和软件更新的信息,请参阅 第 28 [页的更新工作站。](#page-35-0)

## 转移文件和设置

Windows 操作系统带有数据迁移工具,可帮助您选择一台 Windows 工作站上的文件和数据并传输到另 一台 Windows 工作站上。

有关这些工具的详细信息,请访问 <http://www.microsoft.com>。

## 备份和恢复 Windows 7

您的工作站中包含了 HP 提供的工具以及 Windows,这些工具有助于保护您的信息并在需要时检索这 些信息。这些工具可让工作站恢复到正常的工作状态,甚至恢复到原始出厂状态,且步骤都很简单。

本节介绍以下操作流程:

- 创建备份
- 还原和恢复系统

 $\hat{\mathbb{C}}$  注: 有关提供的 Windows 备份和恢复工具的详细信息,请参阅"帮助和支持"。要访问"帮助和支持", 请执行以下操作:选择**开始**,然后选择**帮助和支持**。

系统发生故障后只能恢复到最新的备份状态。

- <span id="page-23-0"></span>1. 成功设置工作站后,请使用 Windows 工具创建恢复介质。在 Windows 7 中,选择**开始 > 控制面** 板 > 系统和安全 > 备份和还原 > 创建系统映像。
- 2. 在添加硬件和软件程序时,创建系统还原点。系统还原点是 Windows 系统还原在特定时间保存的 某些硬盘驱动器内容的快照。系统还原点包含 Windows 使用的信息,如注册表设置。在进行 Windows 更新和其他系统维护活动(如软件更新、安全扫描或系统诊断)的过程中,Windows 会 自动创建系统还原点。也可随时手动创建系统还原点。有关创建特定操作系统还原点的详细信息 和步骤,请参阅"帮助和支持"。要访问"帮助和支持",请执行以下操作:选择**开始**,然后选择**帮助** 和支持。
- 3. 添加照片、视频、音乐和其他个人文件时,创建个人信息备份。如果意外删除了硬盘上的文件 且文件无法从回收站中还原,或文件已损坏,可以用备份文件还原文件。发生系统故障时,可以 使用备份文件来恢复电脑工作站的内容。请参阅第 16 页的备份数据。

**第 注: HP 建议您打印恢复流程并妥善保管,以待日后系统不稳定时使用。** 

### 备份数据

 $\overrightarrow{27}\overrightarrow{2}=$ : Windows 带有用户帐户控制功能,以提升工作站的安全性。执行特定任务时,用户账户控制可 能会提示您输入权限或密码。要继续任务,请选择相应的选项。有关"用户账户控制"的信息,请参阅 "帮助和支持":选择**开始**,然后选择**帮助和支持**。

您应在首次系统设置后立即创建初始备份。随着不断添加新的软件和数据文件,您应当继续定期备份 系统以尽可能使备份保持最新。假若出现故障,最初和之后进行的备份便可以让您还原数据和设置。

注: 有关各种备份选项和还原选项的详细说明,请在"帮助和支持"中搜索相关内容。要访问"帮助和 支持",请执行以下操作:选择**开始**,然后选择**帮助和支持**。

您也可以将数据备份到可选外接硬盘、网络驱动器或磁盘。

备份您的信息时请注意以下事项:

- 把个人文件保存到文档库,并定期进行备份。
- 备份存储在相关目录中的模板。
- 保存窗口、工具栏或菜单栏上显示的自定义设置,具体做法是截取设置的屏幕截图。假若您需要 重置各种参数,这些屏幕截图可以为您节省不少时间。
- 使用光盘进行备份时,从驱动器中取出光盘后为每张光盘编号。

要使用" Windows 备份和还原"创建备份,请执行以下操作:

注: 备份过程可能需要一小时以上,具体取决于文件的大小以及工作站的运行速度。

1. 选择开始 > 所有程序 > 维护 > 备份和还原。

2. 按照屏幕上的说明来设置备份。

### 系统还原

如果您遇到的问题可能是由工作站上安装的软件引起,请使用"系统还原"将工作站还原到之前的还原 点。您也可以手动设置还原点。

 $\left[\frac{2}{3}\right]$ 注: 在使用"系统恢复"功能之前,请首先使用"系统还原"功能。

若要启动系统还原,请执行以下步骤:

- <span id="page-24-0"></span>1. 关闭所有打开的程序。
- 2. 依次选择开始、计算机、属性。
- 3. 依次选择系统保护 > 系统还原 > 下一步, 然后按照屏幕上的说明进行操作。

#### 系统恢复

 $\bigwedge \hat{\mathbf{H}}$ 意: 此步骤将会删除所有用户信息。为避免信息丢失,请务必备份所有用户信息,以便在恢复系 统后可以还原这些信息。

在使用"系统恢复"程序之前,请首先使用"系统还原"功能。请参阅第 16 [页的系统还原](#page-23-0)。

系统恢复程序会彻底删除硬盘驱动器上的内容并将其重新格式化,删除您创建的所有数据文件,然后 重新安装操作系统、程序和驱动程序。不过您必须重新安装工作站出厂时未预装的所有软件。这包括 工作站附件盒中介质上的软件,以及您安装的各类软件程序。

您可以从技术支持部订购恢复介质套装。有关美国支持情况,请访问 <http://www.hp.com/support>。有 关全球支持情况,请访问 [http://www8.hp.com/us/en/contact-hp/ww-contact-us.html。](http://www8.hp.com/us/en/contact-hp/ww-contact-us.html)您也可以通过致 电技术支持部订购恢复介质套装。

 $\ddot{\mathbb{C}}$  注: 未预装 Windows 操作系统的电脑上可能没有某些功能。

您必须选择以下一种方式来执行系统恢复:

- 恢复映像 使用硬盘驱动器上存储的恢复映像运行系统恢复。恢复映像是一种包含出厂预装软件 副本的文件。要使用恢复映像执行系统恢复,请参见第 17 页的从恢复分区映像中恢复系统。
- 恢复介质 您可以使用单独购买的恢复介质运行系统恢复。

#### 从恢复分区映像中恢复系统

ノ<u>∧</u> 注意: "系统恢复"会删除您创建或安装的所有数据和程序。

HP 中的 Windows 系统随附恢复分区。您可以使用恢复分区恢复出厂操作系统。

- 1. 关闭工作站。如有必要,按住电源按钮直至工作站关闭。
- 2. 断开除显示器、键盘和鼠标之外所有与工作站连接着的外围设备。
- 3. 按电源按钮打开工作站。
- 4. 在屏幕上看到 HP 徽标时,立即反复按键盘上的 F11 键,直到屏幕上显示 Windows 正在加载文 *件...* 的消息。
- 5. 在 HP Recovery Manager 屏幕上,按照屏幕上的说明继续。
- 6. 当 Windows 加载完成后,请关闭工作站,重新连接所有外围设备,然后再打开工作站。

#### 使用 HP Recovery Disc 操作系统光盘

注意: 使用 Windows 7 操作系统 DVD 会彻底删除硬盘驱动器上的内容并将其重新格式化。您创建 的所有文件以及在工作站上安装的所有软件都将被永久删除。重新格式化完成后,恢复过程会帮助您 还原操作系统以及原始驱动程序。可以在 <http://www.hp.com> 上下载系统配套的软件。

如订购了 Windows 7 操作系统 DVD 和驱动程序 DVD,请使用本节中提供的步骤。

若要订购 Windows 7 操作系统 DVD 和驱动程序 DVD,请访问 HP 网站。有关美国支持情况,请访问 [http://www.hp.com/cgi-bin/hpsupport/index.pl。](http://www.hp.com/cgi-bin/hpsupport/index.pl)有关全球支持情况,请访问 [http://www8.hp.com/us/en/](http://www8.hp.com/us/en/contact-hp/ww-contact-us.html) [contact-hp/ww-contact-us.html](http://www8.hp.com/us/en/contact-hp/ww-contact-us.html)。您也可以通过致电支持部订购 DVD。

要使用 Windows 7 操作系统 DVD 执行恢复,请执行以下步骤;

#### **第注: 恢复过程需要几分钟的时间。**

- 1. 备份所有个人文件。
- 2. 重启工作站,然后将 Windows 7 操作系统 DVD 插入光驱。
- $\left[\!\!\!\begin{array}{c} \varphi \end{array}\!\!\!\right]$   $\mathbf{\hat{r}}$   $\mathbf{\hat{r}}$  :  $\mathbf{\hat{x}}$  如果工作站未从 DVD 启动,重启工作站,在工作站上出现启动菜单时按 Esc 键。使用箭 头键选择启动菜单,然后按 Enter 键。使用箭头键选择恢复 DVD 插入的位置以从该位置启动。从 UEFI 启动源启动 DVD 将导致 GPT 分区。从传统启动源启动将导致 MBR 分区。
- 3. 在出现提示时,按键盘上的任意键。
- 4. 按照屏幕上的说明进行操作。

操作系统安装完成之后:

1. 弹出 Windows 7 操作系统 DVD, 然后在系统首次引导入操作系统时插入驱动程序 DVD。

 $\left|\frac{dy}{dx}\right\rangle$ 注: 驱动程序 DVD 将加载必要的软件,然后让您加载驱动程序。

- 2. 安装硬件驱动程序。HP 建议安装所有可用驱动程序。
- 3. 您可以在 <http://www.hp.com> 上下载工作站配套的应用程序。

 $\frac{dy}{dx}$  : 有关使用还原介质的详细信息,请参阅白皮书"在 HP Z420、Z620 和 Z820 上还原 Windows 7:使用 HP 操作系统 DVD 和驱动程序 DVD"。此白皮书位于 [http://www.hp.com/support。](http://www.hp.com/support)

# <span id="page-26-0"></span>5 设置、备份和恢复 Windows 8

本章提供有关 Windows 8 操作系统设置和更新的信息。包括以下主题:

主题 第 19 页的设置 Windows 8 操作系统

第 19 页的备份和恢复 Windows 8

 $\bigwedge \hat{\mathbf{H}}$ 意: 在操作系统安装成功之前,请勿在 HP 工作站中增添可选硬件或第三方设备。 添加硬件可能 导致错误并妨碍操作系统的正确安装。

 $\left| \frac{\partial \mathbf{p}}{\partial t} \right|$  : , , 设置完操作系统之后,请确保在工作站上安装最新的 BIOS、驱动程序和软件更新。 参考更新工 作站的章节。

# 附加信息

自定义完操作系统之后,您可从"支持和帮助"中获得更多相关信息。

## 设置 Windows 8 操作系统

在第一次启动电脑时,您可以自定义操作系统。 连接到 Internet 后,Microsoft 将激活您的操作系统。 此过程大约需要 15 到 30 分钟。 仔细阅读屏幕上的说明,并按照说明进行操作。

我们建议您在 HP 网站上注册您的电脑,以获得重要的软件更新、技术支持和特别优惠。 您可以使用 "开始"屏幕上的**向 HP 注册**应用向 HP 注册您的电脑。

- 注意: 在开始初始设置之后,完成设置之前,请勿关闭电脑。在此过程中关闭电脑可能会损坏运行 电脑的软件或者导致系统无法正常安装。
- $\frac{d\mathbf{p}}{d\mathbf{x}}$ : Windows 带有用户帐户控制功能,以提升电脑的安全性。 执行特定任务时,用户账户控制可能 会提示您输入权限或密码。 要继续任务,请选择相应的选项。 有关"用户账户控制"的信息,请参阅"帮 助和支持": 选择开始,然后选择帮助和支持。

## 下载 Windows 8 更新

Microsoft 可能会为操作系统发布更新。为协助电脑保持最佳的运行状态,HP 建议您在初次安装系统 时检查是否有可用更新,且在电脑的整过生命周期期间也应定期检查是否有更新可用。

设置完电脑后请尽快运行 Windows Update。

- 1. 将鼠标光标移动到"开始"屏幕的右上角或右下角以显示超级按钮。
- 2. 单击设置 > 更改电脑设置 > Windows 更新。

## 备份和恢复 Windows 8

您的计算机中包含了 HP 提供的工具以及 Windows,这些工具有助于保护您的信息并在需要时检索这 些信息。 这些工具可让笔记本计算机恢复到正常的工作状态,甚至恢复到原始出厂状态,且步骤都很 简单。

<span id="page-27-0"></span>本节介绍以下操作流程:

- 创建恢复介质和备份
- 还原和恢复系统
- $\Box\hspace{-3.2mm}^\omega$ 注: 有关所提供工具的详细信息,请参阅"帮助和支持"。 在"开始"屏幕上输入 b 或 "帮" ,然后选 择 帮助和支持。

HP 建议您打印恢复流程并妥善保管,以待日后系统不稳定时使用。

## 备份数据

 $\left|\frac{\partial \mathcal{Y}}{\partial \mathcal{Y}}\right|$ 注: Windows 带有用户帐户控制功能,以提升电脑的安全性。 执行特定任务时,用户账户控制可能 会提示您输入权限或密码。 要继续任务,请选择相应的选项。 有关"用户账户控制"的信息,请参阅"帮 助和支持": 选择开始,然后选择帮助和支持。

系统发生故障后的恢复会采用最新的备份。 您应制作系统修复介质,并应在完成初次的系统设置后立 刻进行备份。 随着不断添加新的软件和数据文件,您应当继续定期备份系统以尽可能使备份保持最 新。 当系统出现不稳定或故障时,系统修复介质可用于启动(引导)电脑和修复操作系统。 假若出现 故障,最初和之后进行的备份便可以让您还原数据和设置。

 $\left[\overline{\mathbb{C}}\right]$ 注: 有关各种备份选项和还原选项的详细说明,请在"帮助和支持"中搜索相关内容。 要访问"帮助和 支持",请选择开始 > 帮助和支持。

在"开始"屏幕上输入备份,单击设置,然后选择通过文件历史记录保存您的文件备份副本。 您也可以将数据备份到另外的外部硬盘驱动器或网络驱动器。 备份时请注意以下事项:

- 把个人文件保存到文档库,并定期进行备份。
- 备份各程序内储存的模板。
- 保存窗口、工具栏或菜单栏上显示的自定义设置,具体做法是截取设置的屏幕截图。 假若您需要 重置各种参数,这些屏幕截图可以为您节省不少时间。

要使用" Windows 备份和还原"创建备份,请执行以下操作:

 $\ddot{\mathbb{C}}$ 注: 备份过程可能需要一小时以上,具体取决于文件的大小以及电脑的运行速度。

- 1. 在"开始"屏幕输入备份,单击设置,然后从选项列表中进行选择。
- 2. 按照屏幕上的说明设置备份、创建系统映像,或制作系统修复介质。

#### 创建恢复介质和备份

系统发生故障后只能恢复到最新的备份状态。

- $\bigwedge$  注意: 使用容量不少于 8 GB 的闪存驱动器。 在创建恢复介质之前,有关 USB 闪存驱动器的任何信 息都将被擦除。
	- 1. 成功设置计算机后,请创建恢复介质。 此步骤可在计算机中创建恢复分区的备份。 在硬盘驱动器 损坏或被更换的情况下,该备份可用于重装原始操作系统。

您将使用 USB 闪存驱动器来创建可启动的恢复光盘,该光盘用于恢复无法启动的 Windows 8 计 算机。 USB 闪存驱动器可用于重新安装原始操作系统以及出厂程序。

<span id="page-28-0"></span>注意: 如果您选择将内容从恢复分区复制到恢复驱动器,则创建恢复介质后,您可以选择删除 恢复分区。 在大多数系统上,该分区的大小为 10 GB。 HP 不建议删除此恢复分区。 如果删除了 该分区,您将无法使用恢复 USB 驱动器将 Windows 8 OEM 工厂恢复分区还原到硬盘。 您可以 通过删除恢复分区来释放硬盘空间,但将无法再次刷新或重置电脑。

要创建恢复介质,请从"开始"屏幕键入恢复驱动器,单击**设置和创建恢复驱动器**。 按照屏幕上的 说明继续。

- 2. 在添加硬件和软件程序时,创建系统还原点。 系统还原点是 Windows 系统还原在特定时间保存 的某些硬盘驱动器内容的快照。 系统还原点包含 Windows 使用的信息,如注册表设置。 在进行 Windows 更新和其它系统维护(如软件更新、安全扫描或系统诊断)的过程中,Windows 自动创 建系统还原点。 也可随时手动创建系统还原点。 有关创建特定系统还原点的详细信息和步骤,请 参阅"Windows 帮助和支持"。 在"开始"屏幕上输入 b 或 "帮" ,然后选择 **帮助和支持**。
- 3. 添加照片、视频、音乐和其他个人文件时,创建个人信息备份。 可将 Windows 文件历史记录设 置为从库、桌面、联系人以及收藏夹定期和自动备份文件。 如果意外删除了硬盘上的文件,并且 不能从回收站还原这些文件,或文件已损坏,可以还原使用"文件历史记录"备份的文件。 如果要 通过重装 Windows 来重置计算机,"恢复文件"的选项也很有用。
	- $\ddot{\mathbb{C}}$  注: 默认情况下不启用"文件历史记录",因此必须将其打开。

有关启用"Windows 文件历史记录"的详细信息和步骤,请参阅"Windows 帮助和支持"。 在"开始" 屏幕上输入 b 或"帮", 然后选择 **帮助和支持**。

#### 使用 Windows 8 工具进行还原和恢复

Windows 恢复工具提供几个用于恢复系统的选项。 请选择最符合与您情况和专业水平的方法:

- 如需还原个人文件和数据,可以使用 Windows 文件历史记录从创建的备份中恢复信息。 有关使 用"文件历史记录"的详细信息和步骤,请参阅"Windows 帮助和支持"。 在"开始"屏幕上输入 b 或 "帮",然后选择 **帮助和支持**。
- 若想在不丢失任何个人信息的情况下把系统还原到先前状态,可选择 Windows 系统还原。 系统 还原使还原过程无需 Windows Refresh 或重装。 在 Windows 更新和其他系统维护过程中, Windows 自动创建系统还原点。 即使未曾手动创建还原点,您可以选择还原至自动创建的还原 点。 有关使用"Windows 系统还原"的详细信息和步骤,请参阅"Windows 帮助和支持"。 在"开始" 屏幕上输入 b 或"帮", 然后选择 **帮助和支持**。
- 若想快速、轻松地恢复系统且不丢失个人信息、设置、预装到计算机或从 Windows 商店购买的应 用,请考虑使用"Windows 刷新"选项。 该选项无需将数据备份到其他驱动器上。 请参阅 第 21 页的使用 Windows 8 刷新功能。
- 若想把计算机重置为原始状态,"Windows 重置"功能提供了删除所有个人数据、应用和设置以及 重装 Windows 的简单方法。 "重置"工具会重新安装操作系统以及出厂时安装的 HP 程序和驱动程 序。 非出厂时安装的软件必须重新安装。 个人文件必须从备份中恢复。 请参阅 第 22 [页的使用](#page-29-0)  [Windows 8 重置。](#page-29-0)
- 如果电脑无法启动,可以使用创建的 Windows 恢复 USB 闪存驱动器恢复系统。 请参阅 第 23 页的使用 Windows 8 恢复 [USB 闪存驱动器恢复](#page-30-0)。
- 如果电脑无法启动且您未创建恢复 USB 闪存驱动器,或创建的闪存驱动器无法使用,请参阅 第 23 页的使用 [Windows 8 恢复介质恢复](#page-30-0)。

#### 使用 Windows 8 刷新功能

<mark>الّ》切记:</mark> "刷新"功能将删除原先出厂时未在系统中安装的所有先前的应用程序。

<span id="page-29-0"></span> $\frac{\mu_{\mathcal{C}}}{\nu_{\mathcal{C}}}$ 注: 执行特定任务时,用户账户控制可能会提示您输入权限或密码。 要继续任务,请选择相应的选 项。 有关"用户账户控制"的信息,请参阅"帮助和支持": 选择**开始**,然后选择**帮助和支持**。

如果 Windows 响应,请使用以下步骤启动"刷新":

注: 在刷新过程中,将会保存已删除的先前应用程序的列表,以便您可以快速查看需要重新安装的 应用程序。 有关重装传统应用的说明,请参阅"帮助和支持"。 在"开始"屏幕上输入 b 或 "帮" ,然后 选择 帮助和支持。

- 1. 在"开始"屏幕上,指向屏幕的右上角或右下角来显示超级按钮。
- 2. 单击设置。
- 3. 单击屏幕右下角的**更改电脑设置**,然后从电脑设置屏幕中选择**常规**。
- 4. 在**刷新电脑但不影响文件**下,选择**启动**,然后按照屏幕上的说明进行操作。

如果 Windows 未响应,请使用以下步骤启动"刷新":

- 1. 如果可能,请备份所有个人文件。
- $2$ .  $\,$  如果可能,请检查有无 HP 恢复分区: 在"开始"屏幕上输入  $_1\,$  或 "计" ,然后选择 计算机。

 $\left\lceil \frac{m}{K} \right\rceil$ 注: 如果未列出 HP Recovery 分区,或无法确定其是否存在,则必须使用创建的恢复介质恢 复。 请参阅 第 23 页的使用 Windows 8 恢复 [USB 闪存驱动器恢复。](#page-30-0) 如果未创建恢复介质,则 必须使用 Windows 8 恢复介质(单独购买)。 请参阅 第 23 页的使用 [Windows 8 恢复介质恢](#page-30-0) [复。](#page-30-0)

- 3. 如果列出了 HP 恢复分区,则重启电脑,然后在出现公司徽标时按 Esc 键。 出现启动菜单。
- 4. 按 f11 键选择"系统恢复"选项。
- 5. 选择键盘布局。
- 6. 选择故障排除。
- 7. 选择刷新。
- 8. 按照屏幕上的说明继续。

#### 使用 Windows 8 重置

**『》》切记: "重置"选项不提供对信息的备份。 在使用"重置"之前,请备份想保留的个人信息。** 

如果 Windows 响应,请使用以下步骤启动"重置";

- l<del>...</del>》注: 执行特定任务时,用户账户控制可能会提示您输入权限或密码。 要继续任务,请选择相应的选 项。 有关"用户账户控制"的信息,请参阅"帮助和支持": 选择**开始**,然后选择**帮助和支持**。
	- 1. 在"开始"屏幕上,指向屏幕的右上角或右下角来显示超级按钮。
	- 2. 单击设置。
	- 3. 单击屏幕右下角的更改电脑设置,然后从电脑设置屏幕中选择常规。
	- 4. 在**删除所有内容并重新安装 Windows** 下,选择**开始使用**,然后按照屏幕上的说明操作。

如果 Windows 未响应,请使用以下步骤启动"重置":

- <span id="page-30-0"></span>1. 如果可能,请备份所有个人文件。
- 2. 如果可能,请检查有无 HP 恢复分区: 在"开始"屏幕上输入 」 或"计",然后选择 **计算机**。
- $\left[\frac{dy}{dx}\right]$ 注: 如果未列出 HP Recovery 分区,或无法确定其是否存在,则必须使用创建的恢复介质恢 复。 请参阅 第 23 页的使用 Windows 8 恢复 USB 闪存驱动器恢复。 如果未创建恢复介质,则 必须使用 Windows 8 恢复介质(单独购买)。 请参阅 第 23 页的使用 Windows 8 恢复介质恢 复。
- 3. 如果列出了 HP 恢复分区,则重启电脑,然后在出现公司徽标时按 Esc 键。 出现启动菜单。
- 4. 按 f11 键选择"系统恢复"选项。
- 5. 选择键盘布局。
- 6. 选择故障排除。
- 7. 选择重置。
- 8. 按照屏幕上的说明继续。

#### 使用 Windows 8 恢复 USB 闪存驱动器恢复

注意: 使用 F11 会彻底删除硬盘驱动器上的内容并将其重新格式。您创建的所有文件以及在电脑上 安装的所有软件都将被永久删除。f11 恢复工具会重新安装操作系统以及在出厂时安装的 HP 程序和驱 动程序。您必须重新安装其它所有软件。

要使用您此前创建的恢复 USB 闪存驱动器恢复系统:

- $\left[\frac{dy}{dx}\right]$ 注: 如果未创建恢复 USB 闪存驱动器或创建的闪存驱动器无法使用,请参阅 第 23 页的使用 Windows 8 恢复介质恢复。
	- 1. 如果可能,请备份所有个人文件。
	- 2. 将恢复 USB 闪存驱动器插入电脑上的 USB 端口中。
	- $3.$  重新启动电脑,看到 HP 徽标后,按 F9 以显示引导设备列表。 使用箭头键从 UEFI 启动源列表中 选择 USB 闪存驱动器。 按 Enter。
	- 4. 选择键盘布局。
	- 5. 选择故障排除。
	- 6. 选择 刷新电脑。
	- 7. 遵照屏幕上的指示操作。

#### 使用 Windows 8 恢复介质恢复

该恢复过程需要 Windows 8 恢复光盘,您可以从技术支持网站订购该光盘。 Windows 8 恢复介质包括 一张 Windows 8 操作系统光盘和一张 Windows 8 驱动程序光盘。

要在美国获得支持,请参阅 <http://www.hp.com/support>。 要在全球获得支持,请参阅 [http://www8.hp.com/us/en/contact-hp/ww-contact-us.html。](http://www8.hp.com/us/en/contact-hp/ww-contact-us.html) 您也可以通过致电支持部订购该介质。

注意: 使用 Windows 8 操作系统光盘会彻底删除硬盘驱动器上的内容并将其重新格式化。 您创建的 所有文件以及在电脑上安装的所有软件都将被永久删除。 当重新格式化完成后,恢复过程会帮助您还 原操作系统,以及驱动程序、软件和实用程序。

使用 Windows 8 操作系统光盘执行恢复:

【¨》※注: 加载操作系统光盘可能需要几分钟。

- 1. 备份所有个人文件。
- 2. 重新启动电脑,然后按照 Windows 8 操作系统光盘提供的说明安装操作系统。
- 3. 在出现提示时,按键盘上的任意键。
- $\left[\!\!\!\begin{array}{c} \varphi\end{array}\!\!\!\right]$   $\overline{\mathbf{2}}$   $\mathbf{2}$  :  $\mathbf{2}$  如果电脑未从 DVD 启动,重启电脑,在电脑上出现启动菜单时按 Esc 键。 使用箭头键选 择启动菜单,然后按 Enter 键。 使用箭头键选择恢复 DVD 插入的位置以从该位置启动。 从 UEFI 启动源启动 DVD 将导致 GPT 分区。 从传统启动源启动将导致 MBR 分区。 建议您从 UEFI 启动 源启动 Windows 8 以充分利用 Windows 8 的全部功能。
- 4. 按照屏幕上的说明进行操作。

修复完成后,将显示 Windows 8 桌面:

1. 取出 Windows 8 操作系统光盘,然后插入驱动程序光盘。

 $\left[\frac{dy}{dx}\right]$ 注: 驱动程序光盘将加载必要的软件,然后让您加载驱动程序和应用程序。

- 2. 首先安装"硬件启用驱动程序",然后安装推荐的应用程序。
- 3. 安装推荐的应用程序。 驱动程序光盘中仅包括无法从 <http://www.hp.com>下载的应用程序。

# <span id="page-32-0"></span>6 安装和恢复 Linux

本章介绍如何安装和恢复 Linux® 操作系统。包括以下主题:

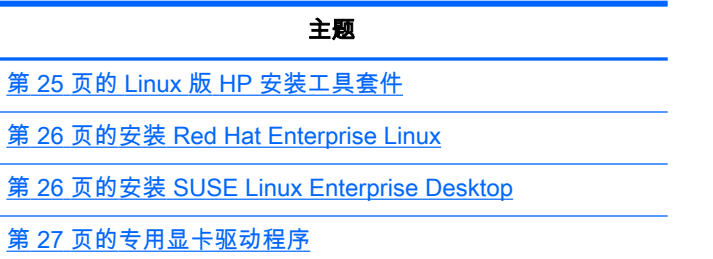

 $\left[\frac{dy}{dx}\right]$ 注: 安装了操作系统之后,确保安装最新的 BIOS、驱动程序和软件更新。参考更新工作站的章节。

注意: 在操作系统安装成功之前,请勿在工作站中增添可选硬件或第三方设备。添加硬件可能导致 错误并妨碍操作系统的正确安装。

## HP Linux 支持列表

特定平台上并非所有版本流都受支持。要找到您的工作站支持的流,请参阅 Linux 认证*和支持列表*:

- 1. 请参阅 <http://www.hp.com/linux>。
- 2. 在平台选项卡中,选择 HP 工作站。
- 3. 在认证 Matrix 下选择您的操作系统。

## Linux 版 HP 安装工具套件

Linux 版的 HP 安装套件(HPIKL)帮助用户在 HP 工作站上安装经认证的 Linux 版本。它作为操作系统 选项在所有 HP 工作站上提供。套件:

- 包含经过测试的驱动程序,用于增加和/或替代在 Linux 操作系统上找到的驱动程序,以支持 HP 工作站正常的使用和行为。
- 不包含 Linux 操作系统,这必须从 Red Hat 或 SUSE 另购。 要查看支持的配置和操作系统,请参 阅 [http://www.hp.com/support/linux\\_hardware\\_matrix](http://www.hp.com/support/linux_hardware_matrix)。

HPIKL 选项包含预载的 FreeDOS。操作系统选项调适具有自定义 Linux 版本或具有 Linux 操作系统授 权版并希望安装 HP 推荐驱动程序附件的用户。

套件还可以下载:

- 1. 请参阅 [http://www.hp.com/support/workstation\\_swdrivers。](http://www.hp.com/support/workstation_swdrivers)
- 2. 选择您使用的工作站型号。
- 3. 选择相应的操作系统。
- 4. 选择您的软件/驱动程序语言,然后单击**软件**快速跳转链接。
- **5. 单击合适包(通常是最常用版本)的<b>获取软件**链接。
- <span id="page-33-0"></span>6. 选择我同意,接受许可协议的条款。
- 7. 下载软件 ISO 映像并将其保存在光盘上。该光盘便是 HP 驱动程序光盘。

## 安装 Red Hat Enterprise Linux

合符硬件技术的 HP 工作站在 RHEL 流中经过认证并受支持。

- 有关 RHEL 对特定平台的支持详情,请参阅 HP Linux 工作站的硬件支持列表: http://www.hp.com/support/linux\_hardware\_matrix.
- 有关 HP 工作站上的 Red Hat 认证信息,请参阅 [https://hardware.redhat.com。](https://hardware.redhat.com)

### HPIKL 驱动程序光盘

最近的 Red Hat Linux 版本通常仅需要更新驱动程序并做小小修复即可支持 HP 工作站。HPIKL 驱动 程序光盘通常会支持这些版本,此光盘可以作为安装标准 Red Hat Linux 之后的工具使用。

安装好标准 Red Hat 并重启系统之后,Red Hat *首次引导*工具运行。在指定了一系列设置(如安全等 级、时间和日期、根密码、用户帐户)之后,此工具让您可以载入额外的光盘。

驱动程序光盘在此阶段使用。HP 增加的内容全部位于光盘的 /hp 目录中。您可以使用它来创建自己所 需的映像,也可以选择浏览当中的 HP 内容。

 $\frac{dy}{dx}$  : 如果使用连接显示器的 DisplayPort 执行,有些安装可能会出现问题。这是因为 OS 安装程序使 用的默认驱动程序不支持 DisplayPort 功能。如果出现问题,尝试在安装开始时覆盖显示器的 DisplayPort 选择,并使用 VESA 驱动程序替代。您可以在后面设置 DisplayPort 显示器。

### 使用 HP Red Hat Linux 驱动程序光盘安装

- 1. 如果没有支持流的合适 HP 驱动程序光盘,请创建一个 (请参阅第 25 页的 Linux 版 [HP 安装工具](#page-32-0) [套件](#page-32-0) )。
- 2. 使用 Red Hat Linux 套装中包含的光盘安装操作系统。
- 3. 如果您拥有可用于要安装的操作系统版本的 Red Hat 驱动程序光盘,在安装启动屏幕上输入 linux dd. 然后按 Enter。
- 4. 在询问是否有驱动盘时选择是。将 Red Hat 驱动盘放入光驱,然后选择相应的 drive:hd[abcd]。继续正常安装。
- 5. 成功安装操作系统之后,重启工作站。
	- RHEL 5:Red Hat Setup Agent(也称为首次引导)自动启动。在**额外 DVD** 屏幕上,插入 HP 驱动程序光盘并选择**安装**。在完成驱动程序安装任务之后,继续按照提示执行,直到操 作系统成功安装。
	- RHEL 6:插入 HP 驱动程序光盘。HPIKL 安装软件将自动启动。按照提示安装内容。

# 安装 SUSE Linux Enterprise Desktop

SUSE Linux Enterprise Desktop (SLED) 是预加载或在某些工作站上支持。

各个 SLED 版本受 HP 工作站的 SUSE 认证和支持。有关详情,请参阅 SUSE 认证公告搜索页: [http://www.suse.com/yessearch/Search.jsp。](http://www.suse.com/yessearch/Search.jsp)

## 安装预载的 SLED

要在预载操作系统的系统上安装 SLED:

- <span id="page-34-0"></span>1. 启动工作站。
- 2. 在提示时,输入工作站安装设置:密码、网络、显卡、时间、键盘设置和 SUSE 客户中心配置。
	- $\frac{dy}{dx}$  : 您可以在 SUSE 客户中心配置屏幕上激活 SUSE 订购。 要查看完整的 SUSE 客户中心文 档,请转至 <http://www.suse.com/documentation> 并选择您的操作系统。

### 安装 DVD 安装程序套件安装 SLED

- 1. 如果您的工作站未配有 HP 驱动程序光盘,请创建一个(请参阅<u>第 25 页的 Linux 版 [HP 安装工具](#page-32-0)</u> [套件](#page-32-0) )。
- 2. 使用 SUSE 套件中包含的光盘安装操作系统。
- 3. 成功安装操作系统之后,重启工作站。
- 4. 插入 HP 驱动程序光盘。HPIKL 安装软件将自动启动。按照提示安装内容。

### 恢复 SLED(仅预载系统)

要恢复 Linux 操作系统,需要 SLED 恢复盘。要创建恢复盘:

- 1. 单击桌面上的 SUSE ISO 图标进入 /iso 文件夹。 文件夹包含用于预载工作站的所有 iso 映像。
- 2. 按照本文件夹中自述文件中的指南操作,将 ISO 映像文件复制到光盘。
- 3. 妥善保存该光盘。如果工作站出现硬盘故障,使用 ISO 恢复映像来恢复操作系统。

注意: 恢复操作系统并不恢复数据。使用您选择的方法和介质备份数据。

## 专用显卡驱动程序

多数 HP 工作站可以附带订购经过 HP 广泛认证的显卡。请参阅 *HP Linux 工作站的硬件支持列表*了解 支持显卡列表: [http://www.hp.com/support/linux\\_hardware\\_matrix。](http://www.hp.com/support/linux_hardware_matrix)

 $\stackrel{\mathsf{my}}{\mapsto}$ 注: 有些工作站并不提供所有显卡支持。一般低功耗工作站对耗电量大的显卡有限制。

HP 的 Linux 安装程序套件上提供 HP 和显卡供应商支持的针对预载 SLED 的工作站的专用显卡驱动程 序, HP 工作站支持也有提供:[http://www.hp.com/go/workstationsupport。](http://www.hp.com/go/workstationsupport)

这些专用驱动程序不是开源代码,因此不是 RHEL 或 SLED 版本的标准组成部分。比 HP 支持网站上 更新近的驱车程序修订版由供应商直接支持。

# <span id="page-35-0"></span>7 更新工作站

HP 不断致力于改进您的总体工作站体验。为确保工作站能利用最新的增强功能,HP 建议您定期安装 最新的 BIOS、驱动程序和软件更新。

# 首次引导后更新工作站

首次成功引导工作站后,您应遵循以下准则以确保将工作站保持为最新状态:

- 确保已加载最新的系统 BIOS。请参阅第 28 页的升级 BIOS。
- 确保系统已安装了最新的驱动程序。请参阅第 29 [页的升级设备驱动程序。](#page-36-0)
- 熟悉可用的 HP 资源。
- 请考虑在 <http://www.hp.com/go/subscriberschoice>上订阅 Driver Alerts ( 驱动程序通知)。

# 升级 BIOS

为了获得最佳性能,确定工作站的 BIOS 修订版,必要时进行升级。

## 确定当前 BIOS 版本

如需确认当前的 BIOS 版本:

- 1. 重新启动电脑,然后当屏幕显示公司徽标时按下 Esc 键。出现电脑启动菜单。
- 2. 按 f10 进入 Computer (f10) Setup Utility。
- 3. 选择文件 > 系统信息。请记下工作站的 BIOS 版本,将其与 HP 网站上显示的 BIOS 版本进行比 较。

## 升级 BIOS

要找到并下载包含最新增强功能的最新可用 BIOS:

- 1. 请参阅 [http://www.hp.com/go/workstationsupport。](http://www.hp.com/go/workstationsupport)
- 2. 从任务下左侧菜单列中选择**下载驱动程序和软件**。
- 3. 遵循说明找到工作站可用的的最新 BIOS。
- 4. 如果网站中的 BIOS 与系统中的版本相同, 则不需要进行其它操作。
- 5. 如果网站中的 BIOS 比您系统上的版本更高,请为工作站下载相应版本。遵照发行说明中的指示 完成此安装。

 $\stackrel{\mathsf{my}}{\mapsto}$ 注: 有关 Computer (f10) Setup Utility 中的"BIOS 菜单"设置以及升级 BIOS 的步骤,请参阅 *维* 护和服务指南》,位于 [http://www.hp.com/support/workstation\\_manuals](http://www.hp.com/support/workstation_manuals)。

# <span id="page-36-0"></span>升级设备驱动程序

如果安装外围设备(如打印机、显示适配器或网络适配器),请确认是否加载了最新的设备驱动程 序。如果是通过 HP 购买的设备,请访问 HP 网站以下载设备的最新驱动程序。这些驱动程序已经过测 试,可确保设备与 HP 工作站间的最佳兼容性。

如果不是从 HP 购买的设备,HP 建议您首先访问 HP 网站,以确定您的设备及其驱动程序是否已经过 HP 工作站兼容性的测试。如果没有可用的驱动程序,请访问设备制造商的网站以下载最新的驱动程 序。

要升级驱动程序:

- 1. 请参阅 [http://www.hp.com/go/workstationsupport。](http://www.hp.com/go/workstationsupport)
- 2. 在左边列的任务下方,选择下载驱动程序和软件。
- 3. 遵循说明找到工作站可用的的最新驱动程序。

如果没有找到所需的驱动程序,请参阅外围设备制造商的网站。

# <span id="page-37-0"></span>8 诊断和小故障排除

# 致电支持

遇到需要支持帮助解决的问题时,请致电支持。致电支持时:

- 让工作站准备好可供访问。
- 记下工作站的序列号、产品号、型号名称以及机型编号,并将这些号码放在身边。
- 请记录任何活用的错误消息。
- 记录所有附加选件。
- 记录操作系统。
- 记录任何第三方硬件或软件。
- 请注意计算机前部(阵列和台式配置)或计算机侧面(一体化配置)的任何闪烁 LED 的详细信 息。
- 在遇到问题时,请记录您使用的应用程序。

 $\stackrel{\mathbb{M}}{\rightarrow}$ 注: 给服务或支持打电话时,他们可能会问到计算机的产品号(例如: PS988AV)。如果计算机有 产品号,它通常位于计算机的 10 或 12 位序列号旁边。

 $\left[\frac{2\pi}{3}\right){\bf \hat{z}}$ : 在多数型号中,序列号和产品编号位于计算机(阵列和台式配置)后部的顶板或侧板或者在显 示器(一体化配置)的侧面拉出卡上。

要获取全球支持电话号码完整列表,请访问 <http://www.hp.com/support>,选择您所在的地区,然后单 击右上角的与 HP 联系。

## 查找标识标签

为帮助排除故障,每台计算机都提供了产品号、序列号以及认证码。

- 所有工作站均有序列号(每个工作站唯一)和产品编号。在联系支持时请提供这些编号。
- 身份验证证书 (COA) 仅应用于预装了 Windows 7 的系统。
- 微软正版标签 (GML) 仅应用于预装了 Windows 8 的系统。
- 服务标签显示 Build ID 和 Feature Byte 字符串,主机板更换需要这些信息。

这些标签通常位于机箱(立式和台式配置)上部、后面,或底部(您的电脑可能有所不同)。

<span id="page-38-0"></span>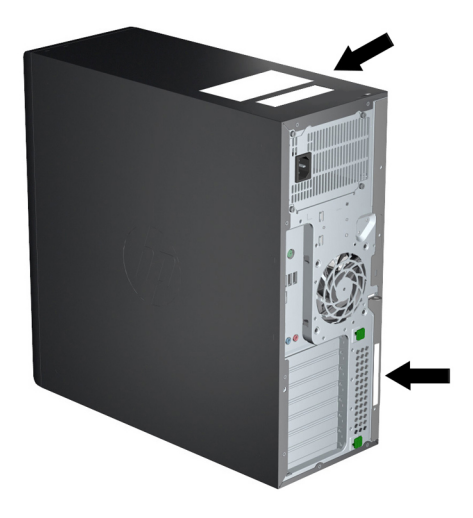

# 查找保修信息

要查找基本保修信息,请参阅 <http://www.hp.com/support/warranty-lookuptool>。

要查找现有的 Care Pack,请参阅 [http://www.hp.com/go/lookuptool。](http://www.hp.com/go/lookuptool)

要延长标准产品保修期,请访问 <http://www.hp.com/hps/carepack>。HP Care Pack 服务将提供升级的 服务级别,延长标准产品保修期并扩展标准产品保修业务。

# HP 故障排除资源和工具

本节提供有关故障排除的在线支持和技巧信息。

## 联机支持

联机访问和支持资源包括基于 Web 的故障排除工具、技术信息数据库、驱动程序和补丁程序下载、联 机论坛和产品更改通知服务。

您还可以访问下列网站:

- <http://www.hp.com> 有用的产品信息
- [http://www.hp.com/support/workstation\\_manuals](http://www.hp.com/support/workstation_manuals)  最新的联机文档
- <http://www.hp.com/go/workstationsupport> 工作站的技术支持信息
- [http://welcome.hp.com/country/us/en/wwcontact\\_us.html](http://welcome.hp.com/country/us/en/wwcontact_us.html)  全球支持 ( 与技术人员沟通、通过电 子邮件获得支持、查找支持电话号码或 HP 服务中心)
- [http://www.hp.com/support/workstation\\_swdrivers](http://www.hp.com/support/workstation_swdrivers)  适用于工作站的软件和驱动程序

#### 问题排除

为帮助您排除系统问题,HP 提供了 Business Support Center(BSC,业务支持中心)。BSC 是联机 工具扩展集的入口。要访问 BSC 和排除工作站的问题,请完成下列步骤:

- 1. 访问 [http://www.hp.com/go/workstationsupport。](http://www.hp.com/go/workstationsupport)
- 2. 从左侧的 Business Support Center(业务支持中心)菜单下,选择 Troubleshoot a problem (问 题排除)。
- <span id="page-39-0"></span>3. 在 Select your product(选择产品)(中心窗口)下,选择 Workstations(工作站)(在 personal computing (个人计算)下)。
- 4. 在 Select your product(选择产品)下,继续选择相应的工作站系列和型号,以及您要排除的问 题。

#### Instant Support 和 Active Chat

Active Chat 允许以电子方式通过因特网向 HP 提交支持备忘录。当提交支持备忘录时,Active Chat 会 搜集有关计算机的信息并将其发送到联机支持专家。搜索信息最多需要 30 秒,这取决于电脑的配置。 提交支持备忘录后,您会收到一条确认消息,其中包括案例 ID、您所处位置的支持小时数以及估计的 响应时间。

有关 HP Instant Support 和 Active Chat 及其使用方法的更多信息,请转至 <http://instantsupport.hp.com/>。

注: 该功能不在 Linux 上提供。

#### 客户咨询、客户和安全公告以及客户通知

要查找咨询、公告和通知:

- 1. 访问 [http://www.hp.com/go/workstationsupport。](http://www.hp.com/go/workstationsupport)
- 2. 选择所需产品。
- 3. 在所选产品的 资源菜单中,选择查看更多…。
- 4. 在窗口中心的 Self-Help resources:(自助资源:)下,在滚动列表中选择所需的操作和相应的信息 以查看索引。

#### 产品变更通知

产品变更通知(PCN)是对 30-60 天内产品制造过程中将发生的变更的提前通知。PCN 对客户产品的 变更给予提前通知,如更新的 BIOS 版本。最新的 PCN 位于[:http://www.hp.com/go/](http://www.hp.com/go/workstationsupport) [workstationsupport。](http://www.hp.com/go/workstationsupport) 选择您的产品,然后在 HP 工作站的资源下单击查看更多。

## 有用的提示

如果工作站、显示器或软件遇到问题,下述一般建议可帮助您在采取进一步操作之前隔离和确定问 题。

#### 启动时

- 验证工作站和监视器的电源线是否插入到了有效的电源插座中。
- 开启工作站之前,从驱动器中取出所有光盘和 USB 盘。
- 验证工作站是否开启、电源指示灯是否亮起。
- 如果您的操作系统不是出厂时安装的操作系统,请访问 <http://www.hp.com/go/quickspecs> 进行检 查,以确保它受系统支持。
- 验证监视器是否开启、绿色监视器指示灯是否亮起。
- 如果显示器偏暗,则应调高显示器的亮度和对比度。
- 如果工作站有多个视频源并且只有一个显示器,那么该显示器必须连接到选作主 VGA 适配器的视 频源上。在启动过程中,禁用其它显示器连接; 如果显示器连接至这些端口之一,它在开机自检 (POST) 后将不起作用。可以在 Computer (f10) Setup Utility 中选择默认 VGA 源。

### <span id="page-40-0"></span>运行期间

- 在工作站上寻找闪烁的 LED。 闪烁的指示灯表示错误代码,这些代码有助于用户诊断故障。 有 关诊断指示灯和声音代码的信息,请参考工作站的*维护和服务指南*的*诊断指示灯和声音(蜂鸣* 声)代码一节。
- 按住任意键。如果系统发出"嘟"声,则表示键盘可以正常使用。
- 检查所有缆线连接是否有松动或错误。
- 按下键盘上的任意键或电源按钮,唤醒工作站。 如果系统仍处干挂起模式,则按住电源按钮至少 四秒钟以关闭系统,然后重新按下电源按钮重启系统。 如果系统仍未关闭,请拔下电源线,等待 几秒钟,然后重新插上。 如果工作站没有重新启动,则按下电源按钮以启动工作站。
- 非即插即用扩展板或其他选件安装完毕后,请重新配置工作站。有关说明,请参考本文档的"硬件 安装问题"一节。
- 请确保所需的设备驱动程序全部都已安装。例如,如果连接了打印机,则必须安装打印机驱动程 序。
- 如果用户正在使用网络,请用另一条缆线将其它工作站接入网络中。网络插头或缆线可能出现故 障。
- 如果近期添加了新硬件,请卸下此硬件以验证工作站是否正常工作。
- 如果近期安装了新软件,请卸载该软件以验证工作站是否正常工作。
- 如果连接阵列、台式或一体化计算机的显示器空白:
	- 请将显示器插入计算机上的其它视频端口中(如有)。或者,用工作正常的监视器替换此监 视器。
	- 检查计算机*和显示器*的电源插头是否已插入有效的电源插座。
	- 验证监视器是否开启、绿色监视器指示灯是否亮起。
	- 如果显示器偏暗,则应调高显示器的亮度和对比度。
- 如果一体化计算机上的内部显示器空白,打开计算机并确保显卡安装正确。
- 升级 BIOS。支持新功能并可解决您所遇问题的新版本 BIOS 可能已发布。
- 有关详细信息,请参阅 [http://www.hp.com/support/workstation\\_manuals](http://www.hp.com/support/workstation_manuals) 上 维护与服务指南中的 "故障排除"这一章。

#### 客户自助维修

依据客户自助维修计划,您可以订购替换部件自行安装,无需现场 HP 技术帮助。 某些部件可能需要 客户自行维修。 请参阅 <http://www.hp.com/go/selfrepair>了解相关信息。

注: 有些部件不符合自助维修条件,必须返回给 HP 进行维护。尝试卸载或修复这些组件之前,请致 电惠普支持部门,获取更多说明。

#### 其他故障排除选项

以下附加故障排除技术和工具请参阅*维护和服务指南*:[http://www.hp.com/support/](http://www.hp.com/support/workstation_manuals) [workstation\\_manuals](http://www.hp.com/support/workstation_manuals)。

- POST 错误代码
- 诊断 LED 和声音 (蜂鸣声)代码
- 故障排除场景和解决方案
- HP PC Hardware Diagnostics UEFI (HP 电脑硬件诊断 UEFI)

# <span id="page-42-0"></span>9 例行维护

# 一般清洁安全保护措施

- 切勿使用溶解性或易燃性溶液清洁计算机。
- 切勿将任何组件浸入水或清洁溶液内; 将少许液体施于干净的布上, 然后用布清洁组件。
- 在清洁键盘、鼠标或通风口之前,始终要先拔去计算机的电源插头。
- 在清洁键盘之前始终要先断开键盘连接。
- 使用压缩空气时戴上配有侧防护装置的安全眼镜,以防止灰尘和碎屑进入您的眼睛。

## 清洁产品

使用以下产品安全地清洁您的电脑:

- 最高浓度 0.3% 二甲基苄基氯化铵,通常以各种品牌的一次性湿纸巾的形式存在。
- 无洒精玻璃清洁液
- 中性肥皂液
- 干燥的超细纤维清洁布或软皮(不含油的防静电软布)
- 防静电软布

注意: 避免强烈的清洁溶剂,这会对您的电脑造成永久性损坏。如果您不确定清洁产品是否对 您的电脑安全,检查产品含量,确保不含有如酒精、丙酮、氯化铵、二氯甲烷和烃类等成份。

纤维材料,如纸巾,会划伤电脑。久而久之,灰尘颗粒和清洁药剂,会陷入划痕中。

## 清洁机架

- 在清洁计算机之前应遵循工作站的*维护和服务指南*中的安全保护措施。
- 要去除轻微污点或灰尘,使用干净的无绒布或棉签用淡水清洁。
- 对于较重的污渍,请使用柔软的超细纤维软布或软皮蘸用水稀释过的中性洗涤液。使用以干净水 弄湿的布或棉签擦拭,将其清洁干净。
- 清洁之后,始终要使用干净的无绒布擦拭计算机。
- 不定时清洁计算机上的通风口。细绒及其它异物也能阻塞通风孔,阻碍空气流动。

## 清洁键盘

- 如果键盘具有开启/关闭开关,请将其关闭。
- 在清洁计算机之前应遵循工作站的*维护和服务指南*中的安全保护措施。
- 可通过吸尘或振动方式去除键下面或之间可见的碎屑。
- 可使用封闭的压缩空气将键下方的碎屑清除。请小心操作,因为太多的气压可能将宽键下面的润 滑油驱出。
- <span id="page-43-0"></span>● 如果拆卸键,使用专门设计的键拆卸器以免损坏键。很多电子供应销售点提供此工具。
- 注意: 切勿将宽键(如空格键)从键盘上拆下。如果这些键拆卸或安装不当,键盘可能无法正 常操作。
- 用棉布蘸取本指南提及的某个产品清洁按键下方第 35 [页的清洁产品。](#page-42-0)请留心不要将正常键功能所 需的润滑油擦去。先将部件风干再重新装配。
- 使用镊子去除狭窄区域的任何纤维或污物。

# 清洁显示器

- 在清洁计算机之前应遵循工作站的*维护和服务指南*中的安全保护措施。
- 使用柔软的无绒布蘸取水或无酒精的玻璃清洁剂轻轻擦拭显示屏。

注意: 请勿在屏幕上直接使用喷雾或气雾剂 — 液体可能渗入外壳并损坏组件。

切勿在显示器上使用溶解性或易燃性液体,否则可能损坏显示器或外壳。

## 清洁鼠标

- 1. 在清洁计算机之前应遵循工作站的*维护和服务指南*中的安全保护措施。
- 2. 如果鼠标具有开启/关闭开关,请将其关闭。
- 3. 用一块超细纤维软布或软皮蘸无酒精玻璃清洁液或中性肥皂液擦拭鼠标。
- 4. 如果鼠标有一个:
	- 激光器或 LED: 使用以洗涤液弄湿的棉签轻轻擦去激光器或 LED 周围的灰尘,然后再用干 棉签拭擦。 请勿使用棉签直接擦拭激光器或 LED。
	- 滚轮: 对滚轮和点击按钮之间的缝隙喷射封闭的压缩空气。请勿长时间对一个点直接吹气, 或者可能形成冷凝。
	- 滚球: 拆卸并清洁滚球,清除球座上的任何碎屑,使用干净的布擦拭球座,重新组装鼠标。